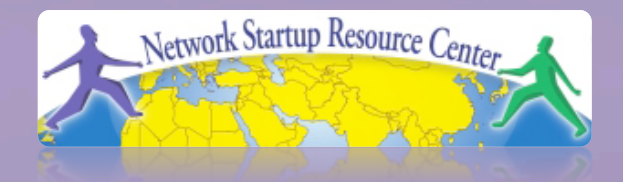

# $[PacNQG]$

### Hervey Allen Network Startup Resource Center

### 100011010100011101 **PacNOG 6: Nadi, Fiji INSTALLING Ubuntu Server 9.04** 011101011010

## **Default Installation**

If you do a default install of "Jaunty Jackalope" (Ubuntu 9.04) you will end up with the following:

- Dynamic network address via DHCP
- A file system of the form:
	- $-$  (root)  $\rightarrow$  All of disk minus 3xRAM
	- $-$  <swap>  $\rightarrow$  3xRAM
- Minimum software installation

## **Our Installation**

### • **Manual network setup**

- Fixed IP address
- Correct host name
- Domain
- Add username *inst* with password given in class

### • **After the initial install**

- You will add the Ubuntu Desktop meta-package (GNOME 2.x and X.Org)
- Configure (if necessary) graphics hardware

### • **Disk configuration**

- Default partition scheme, but we will demo a more complex partitioning scheme

## **Information You Will Need**

### **You can write these down below:**

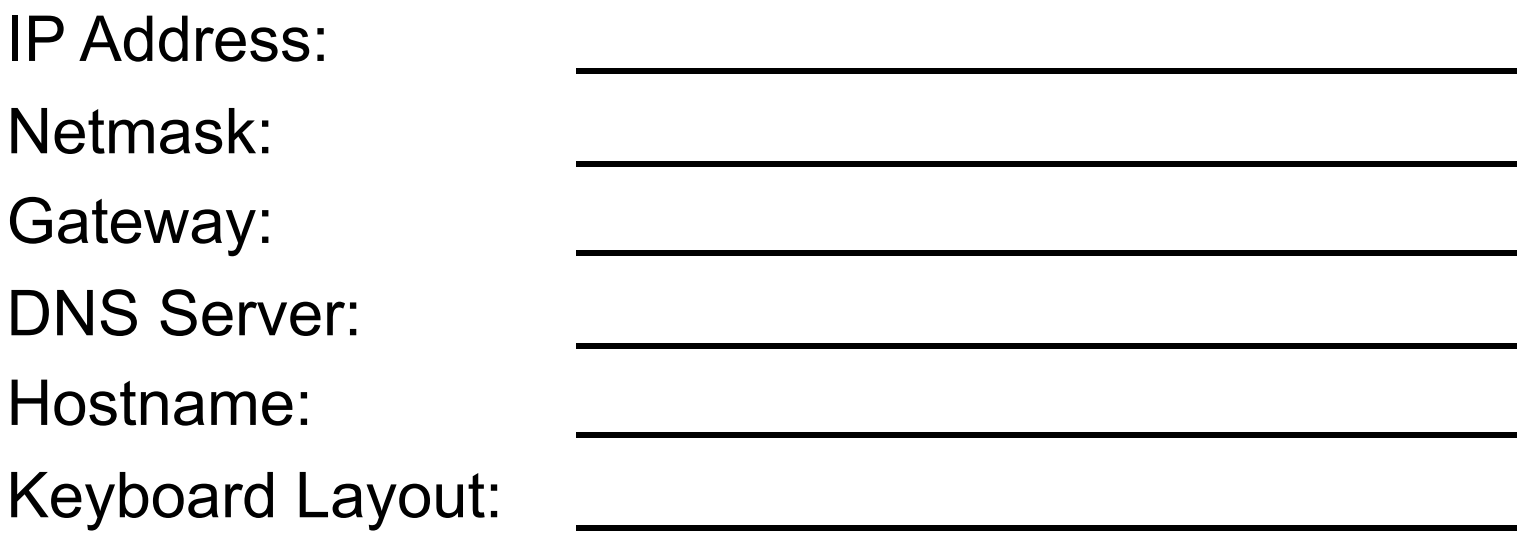

If you have questions during installation ask your instructor or an assistant for help!

### **Step-by-step install of Ubuntu 9.04**

1.) Insert Ubuntu installation CD-ROM 2.) Boot your machine from CD-ROM 3.) Choose your installation language:

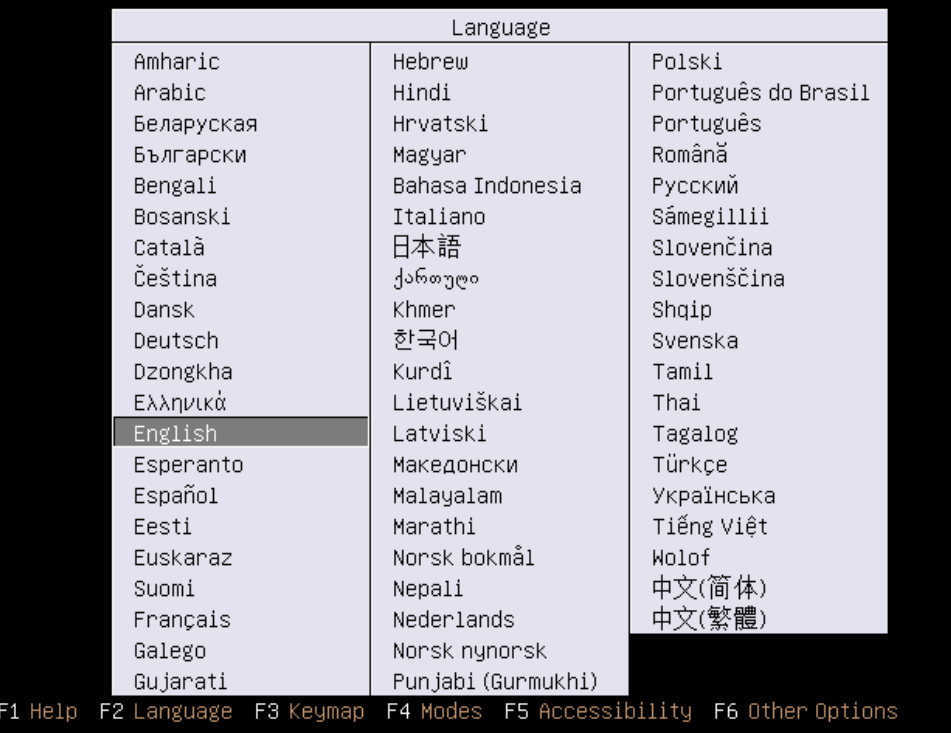

### **Press <ENTER>**

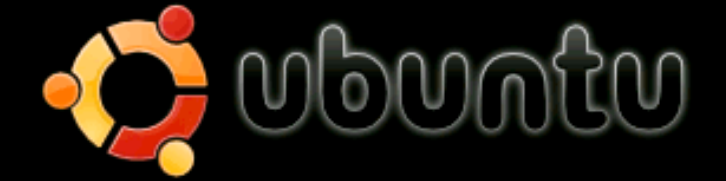

Install Ubuntu Server Check disc for defects Test memory Boot from first hard disk Rescue a broken system

F1 Help F2 Language F3 Keymap F4 Modes F5 Accessibility F6 Other Options

### **Choose installation language (again)**

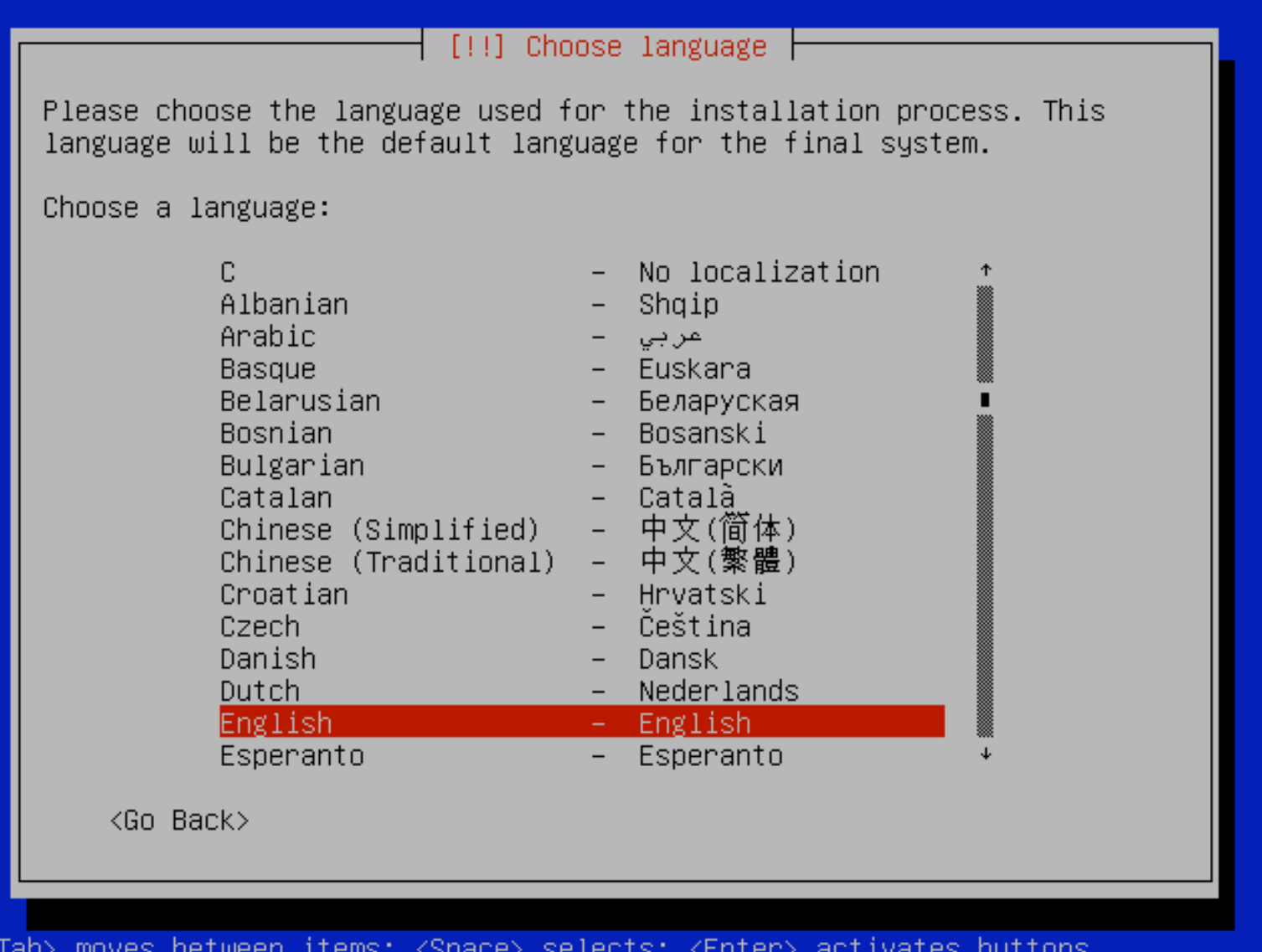

## **Choose your region or country**

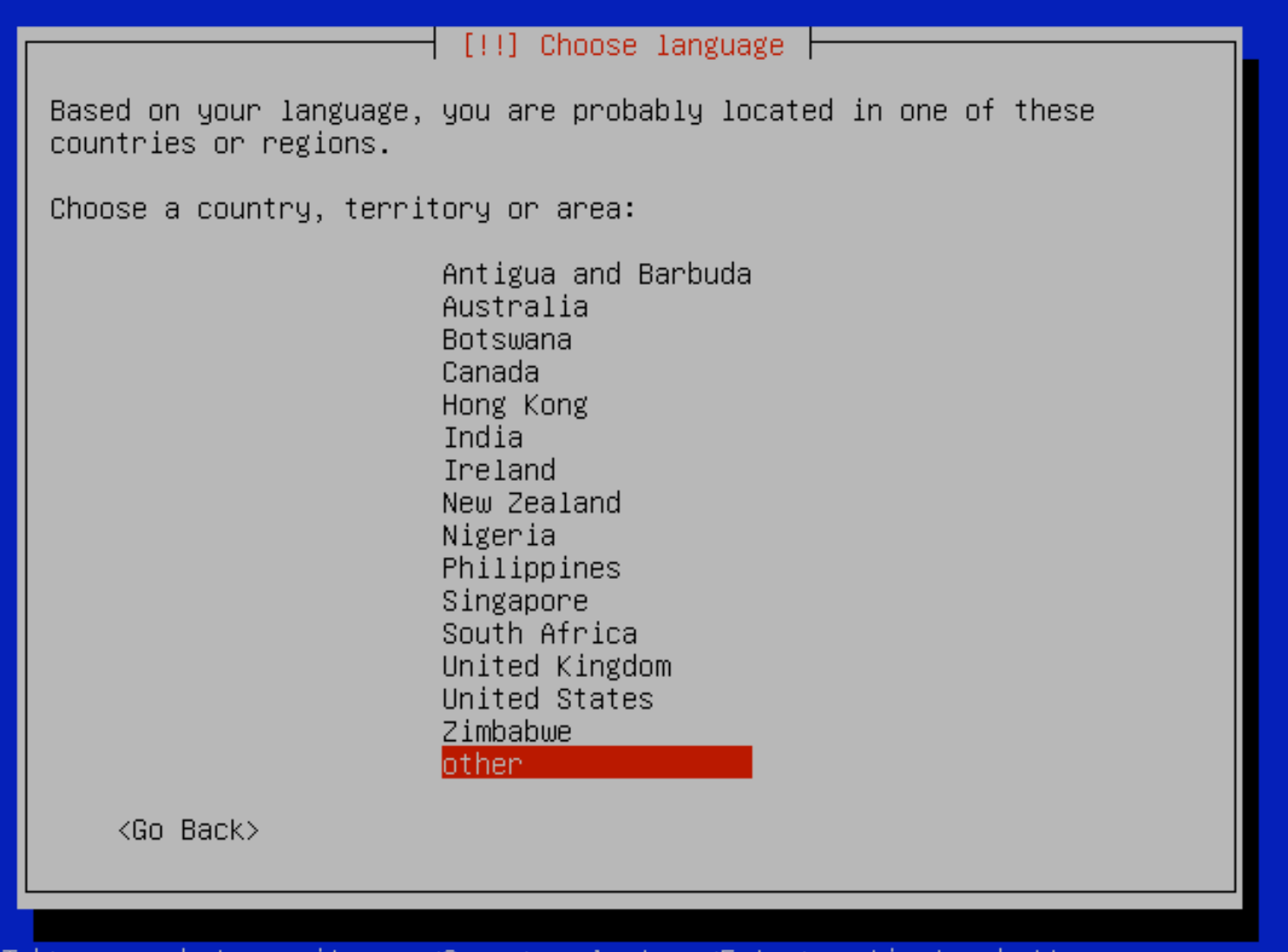

### **Choose continent or region (example only!)**

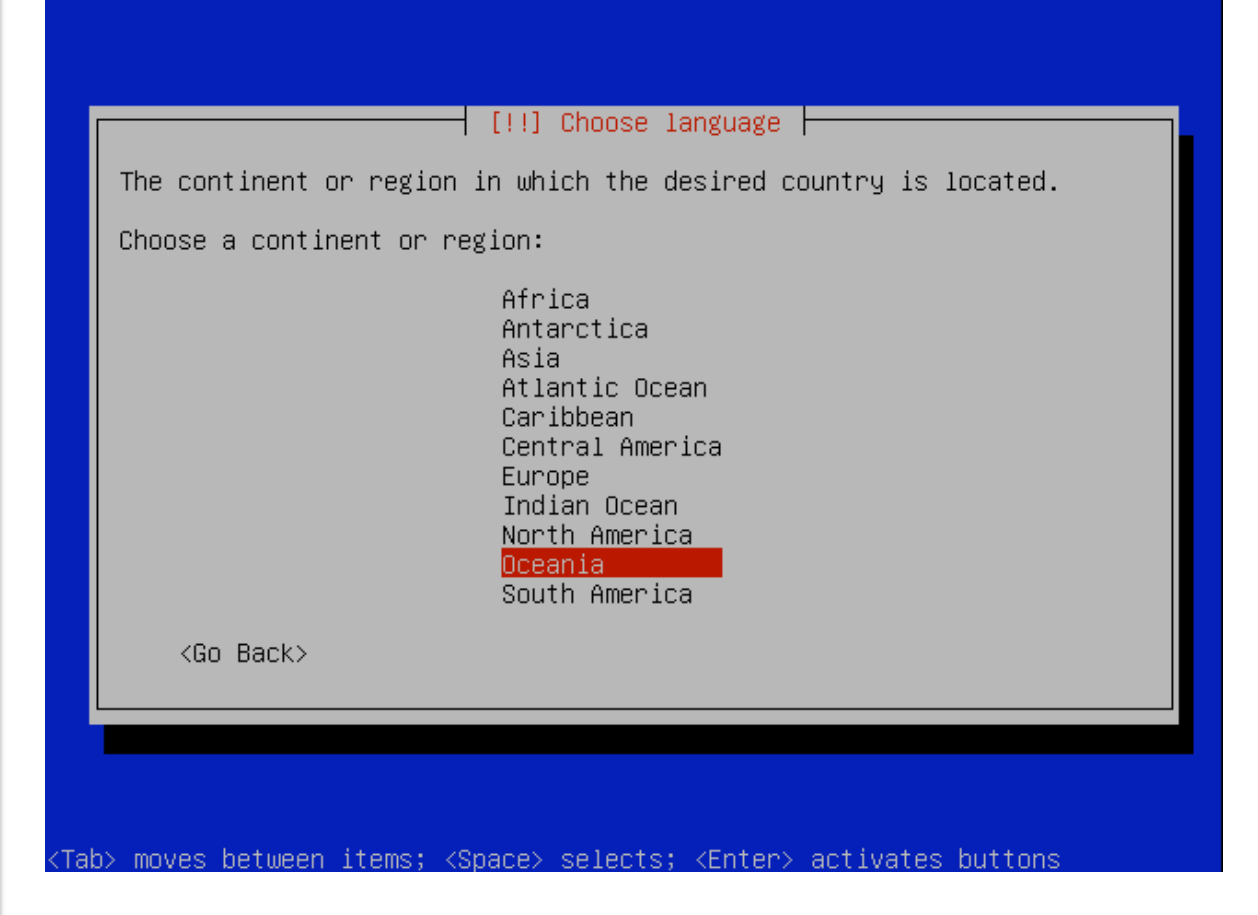

**PLEASE READ!!! This is an example only! Please choose your correct region, continent and country. It is important that you do this for the country where this workshop is taking place!** 

## **Choose your country (example!)**

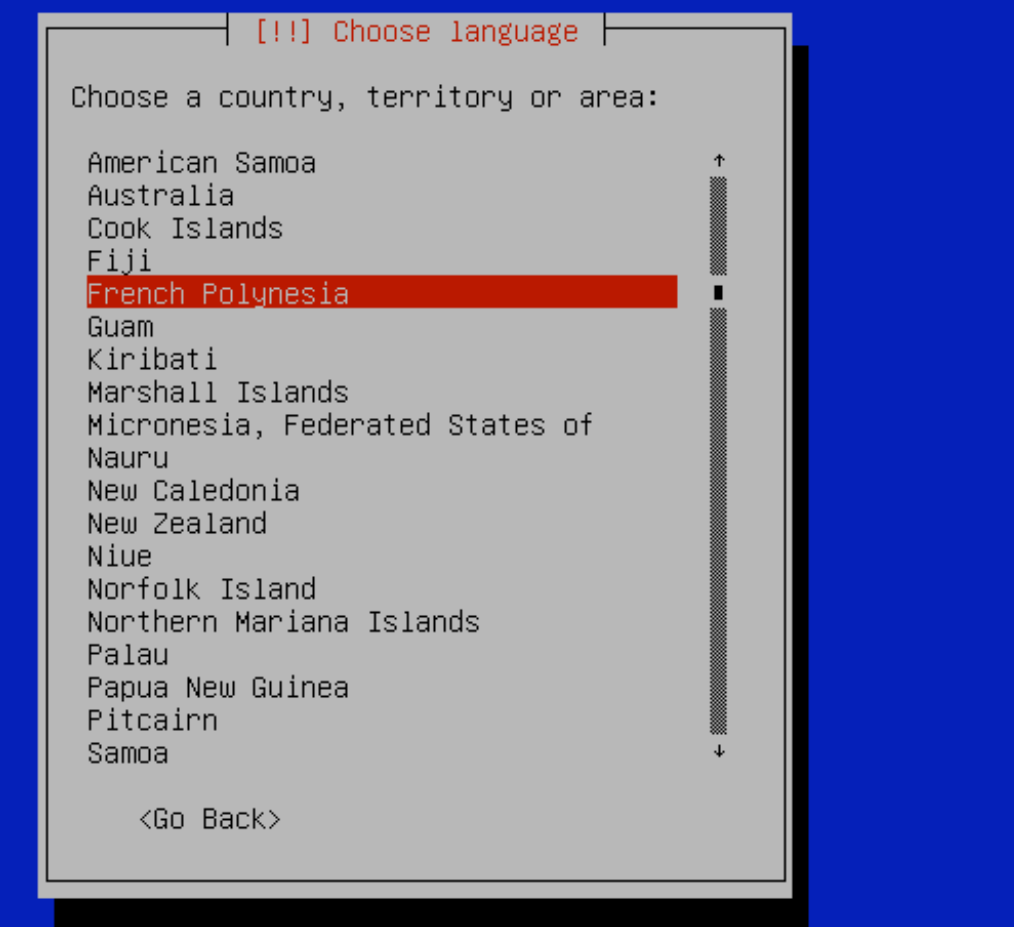

(Tab) moves between <Snace> selects: <Enter> items: act

**PLEASE READ!!! This is an example only! Please choose the country where this workshop is taking place!** 

### **Auto-detection of Keyboard**

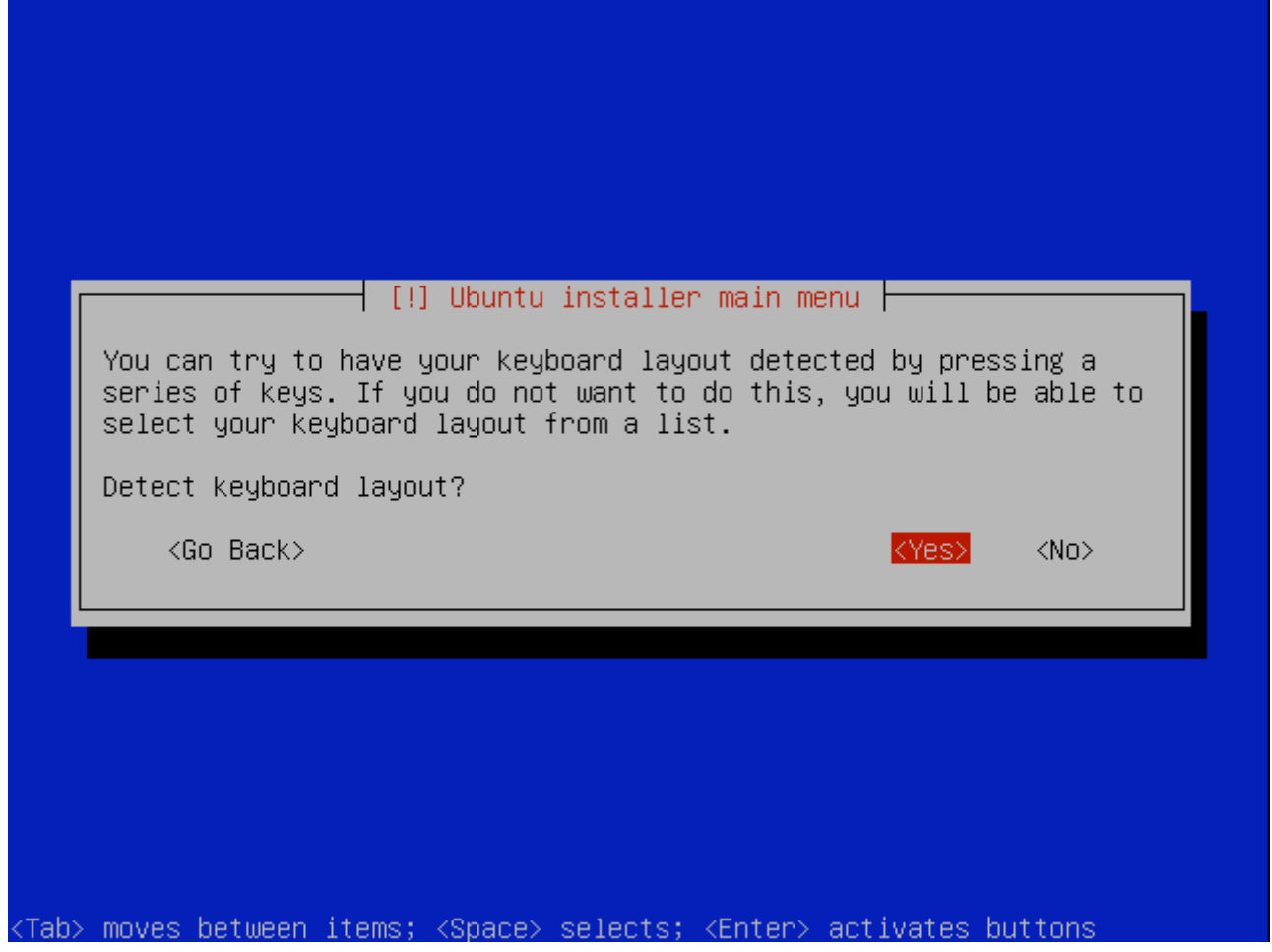

**PLEASE READ!!! If you wish to use a different keyboard than is detected we can change this after installation.** 

### **Auto-detection of keyboard cont.**

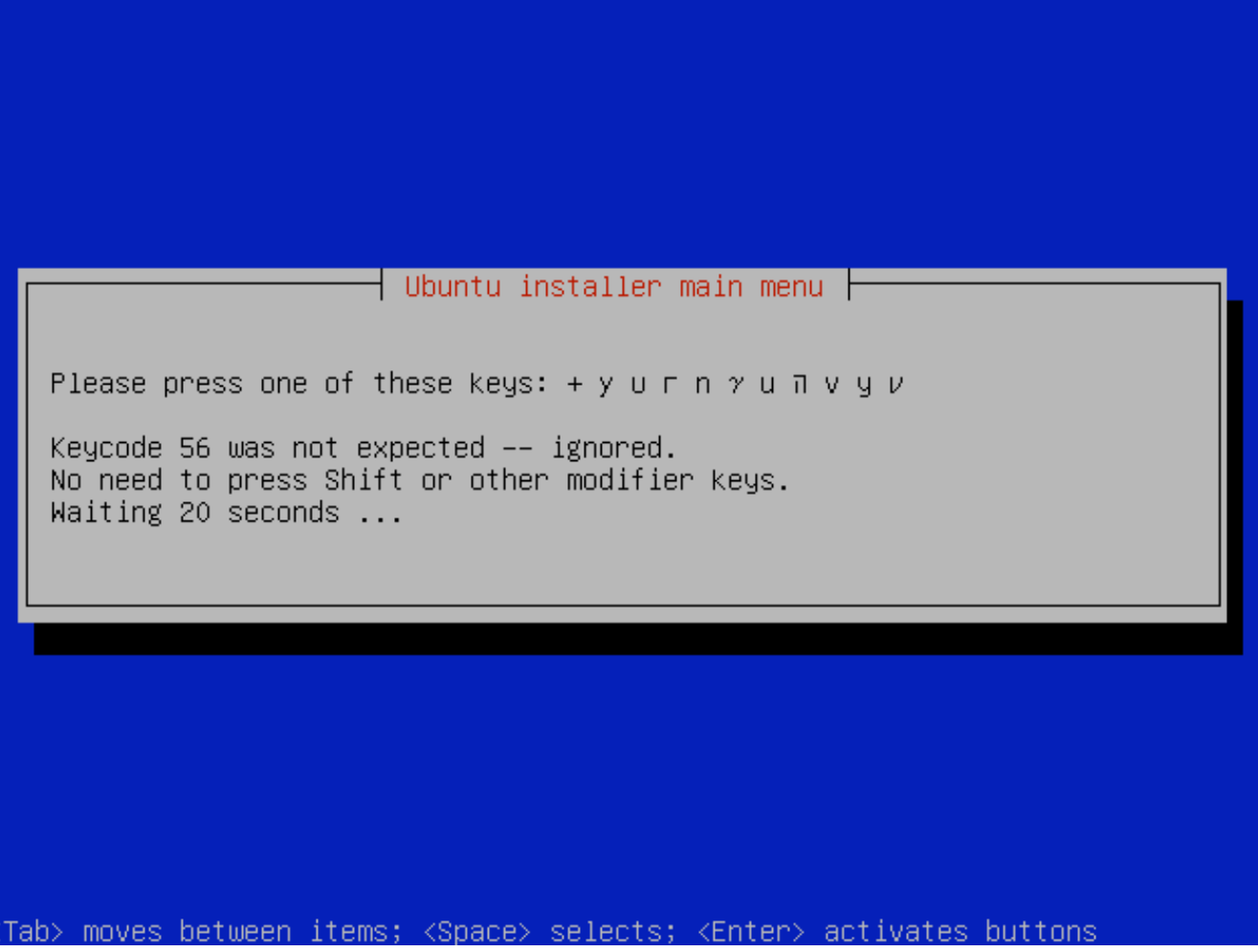

## **Keyboard choice (example only!)**

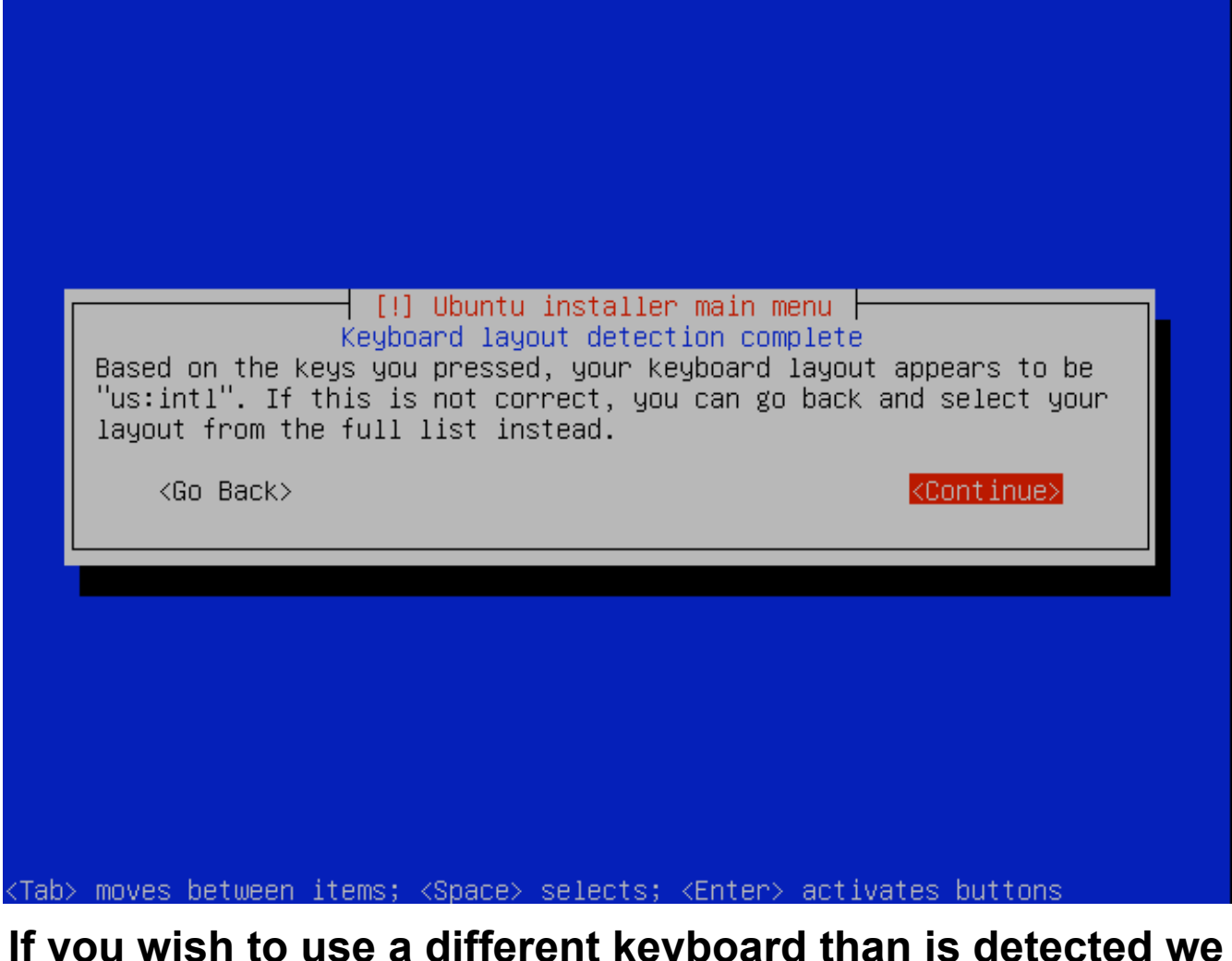

**If you wish to use a different keyboard than is detected we can change this after installation. Press "Continue".** 

### **After keyboard selection…**

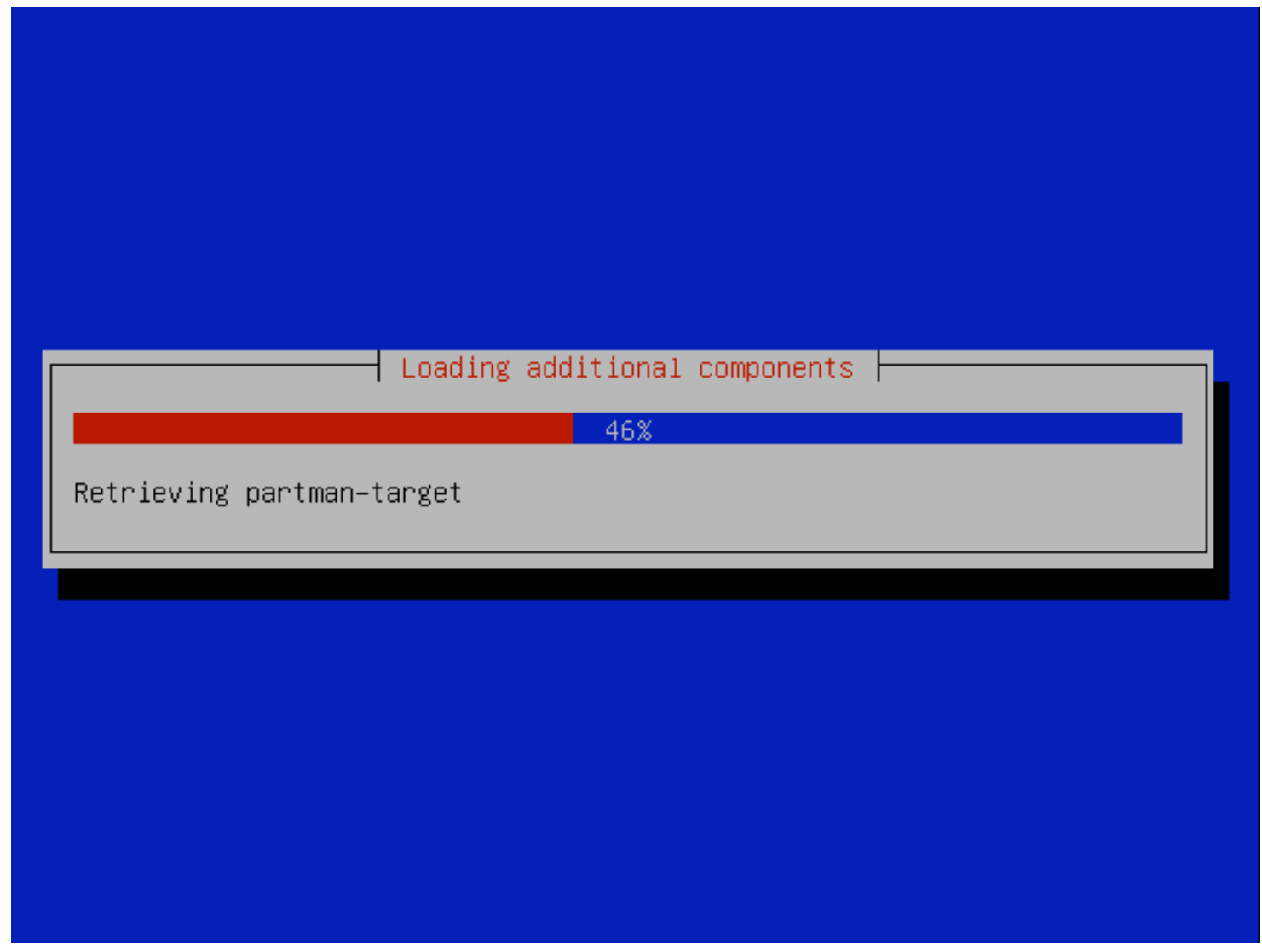

## **Detecting Network…**

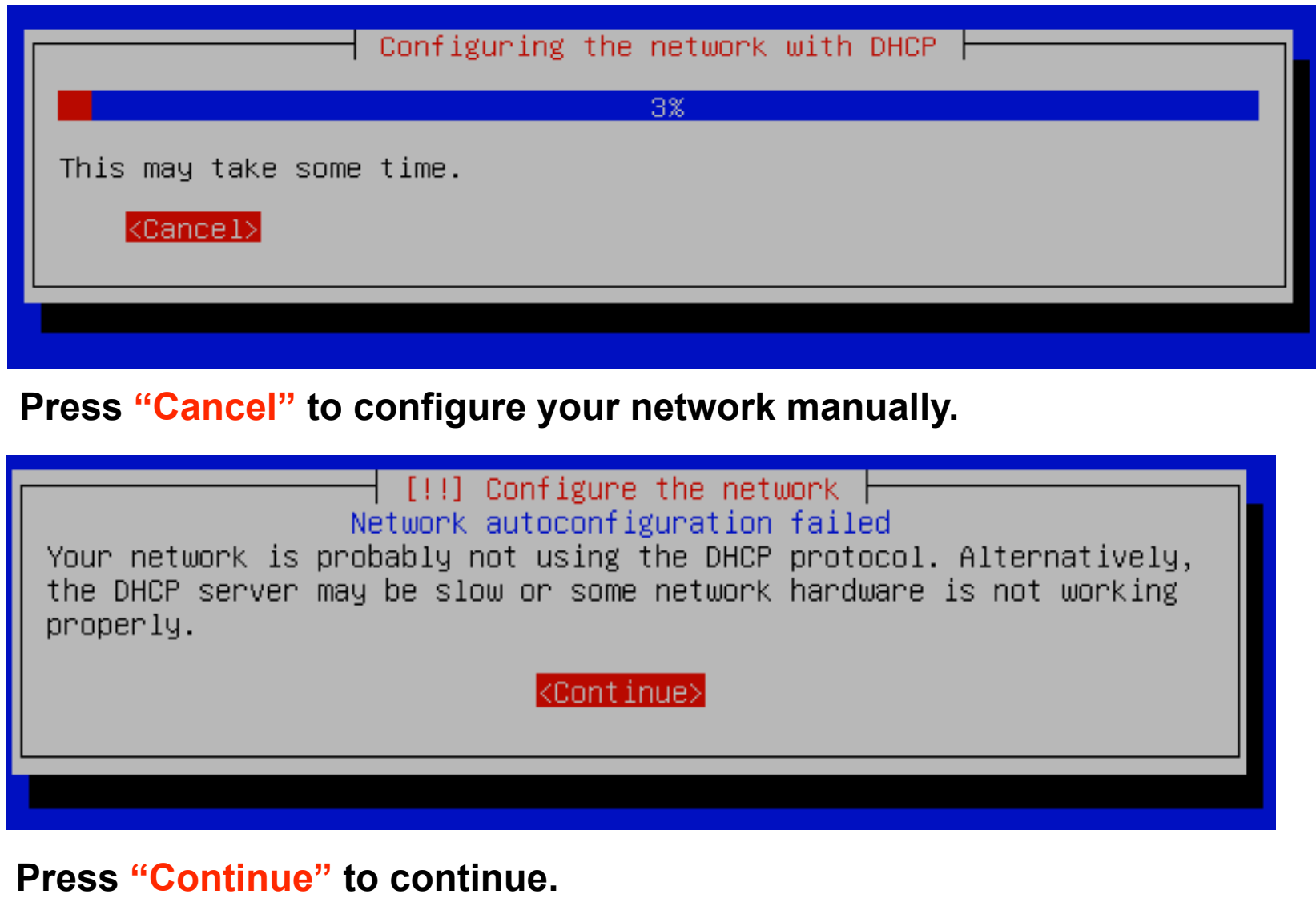

### **Configuring Network**

#### $\pm$  [!!] Configure the network  $\pm$

From here you can choose to retry DHCP network autoconfiguration (which may succeed if your DHCP server takes a long time to respond) or to configure the network manually. Some DHCP servers require a DHCP hostname to be sent by the client, so you can also choose to retry DHCP network autoconfiguration with a hostname that you nrovide.

Network configuration method:

Retry network autoconfiguration Retry network autoconfiguration with a DHCP hostname Configure network manually

Do not configure the network at this time

 $\langle$ Go Back $\rangle$ 

**Be sure to select manual configuration** 

### **Static IP Address**

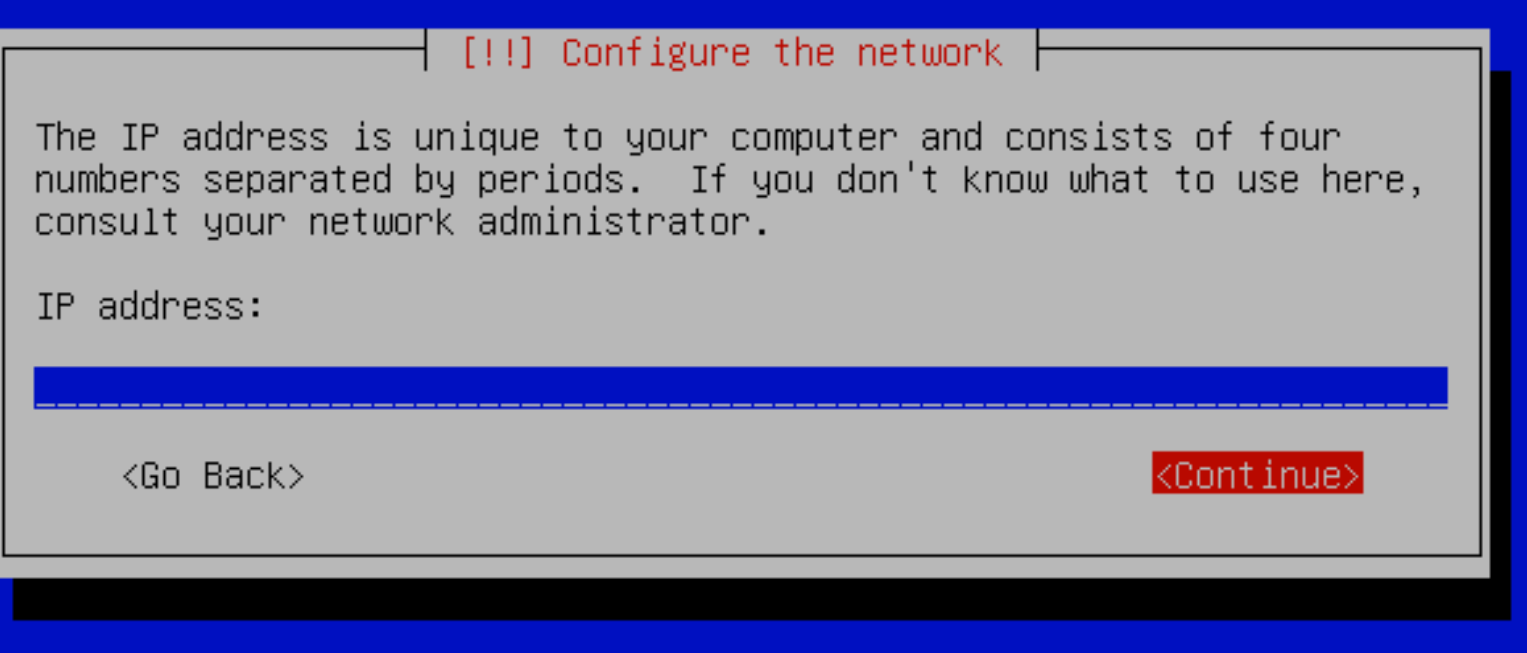

**Refer to your network information you gathered at the start of this exercise. If you are not sure of any information ask your instructor or an assistant for help.** 

## **Network Mask (netmask)**

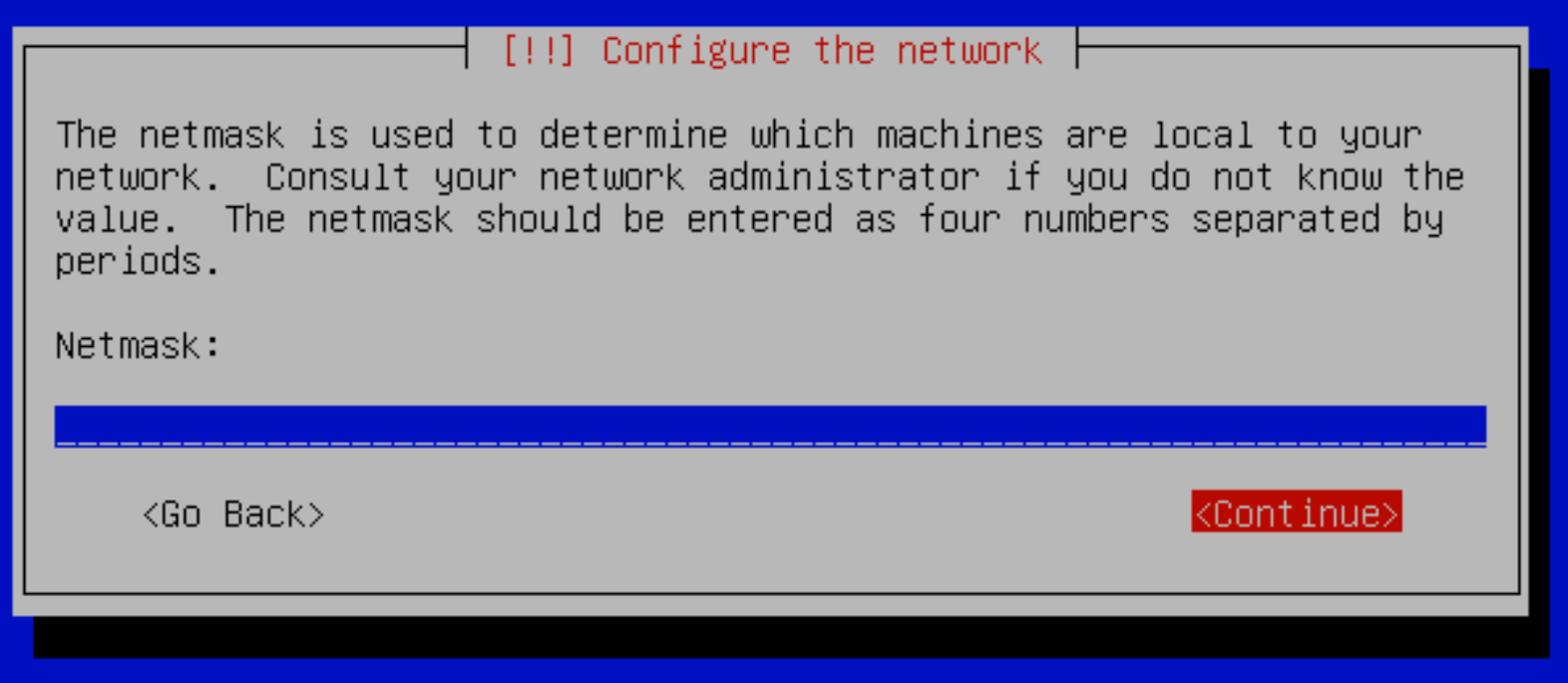

**The installer wants netmasks in the form: nnn.nnn.nnn.nnn For instance, a '/24' is represented as 255.255.255.0** 

### **Network Gateway**

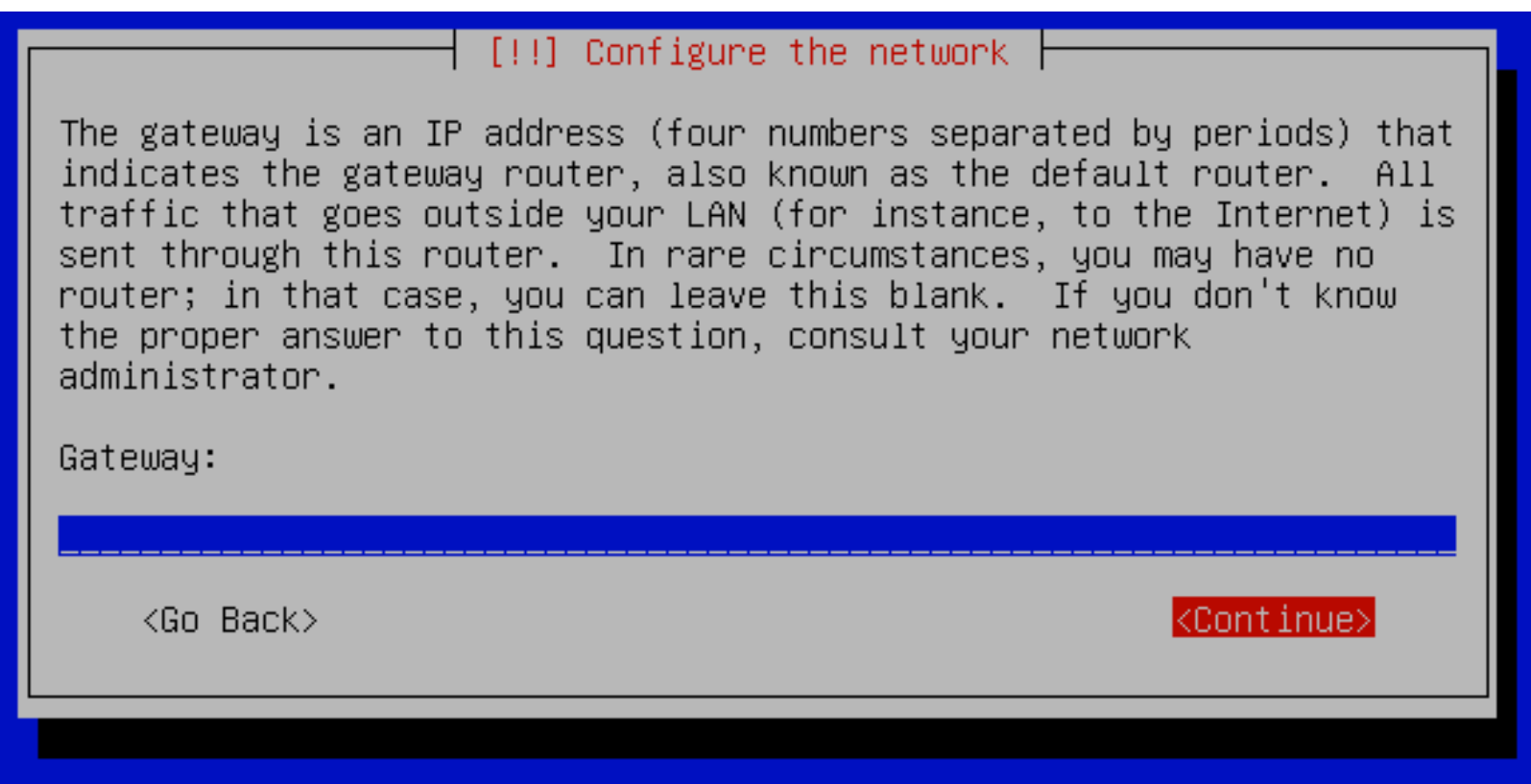

**Refer to your network information you gathered at the start of this exercise. If you are not sure of any information ask your instructor or an assistant for help.** 

### **Name Server or DNS**

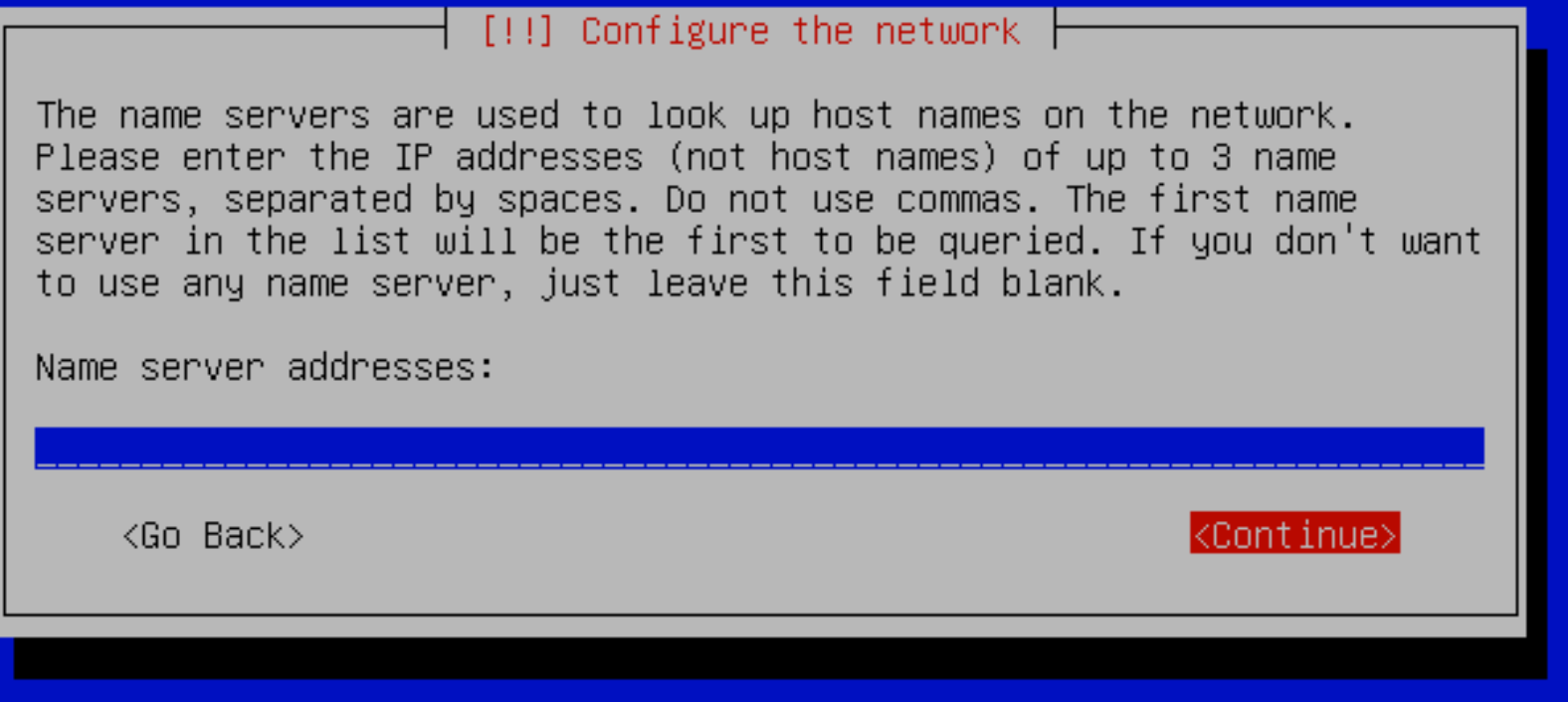

**Refer to your network information you gathered at the start of this exercise. If you are not sure of any information ask your instructor or an assistant for help.** 

### **Hostname**

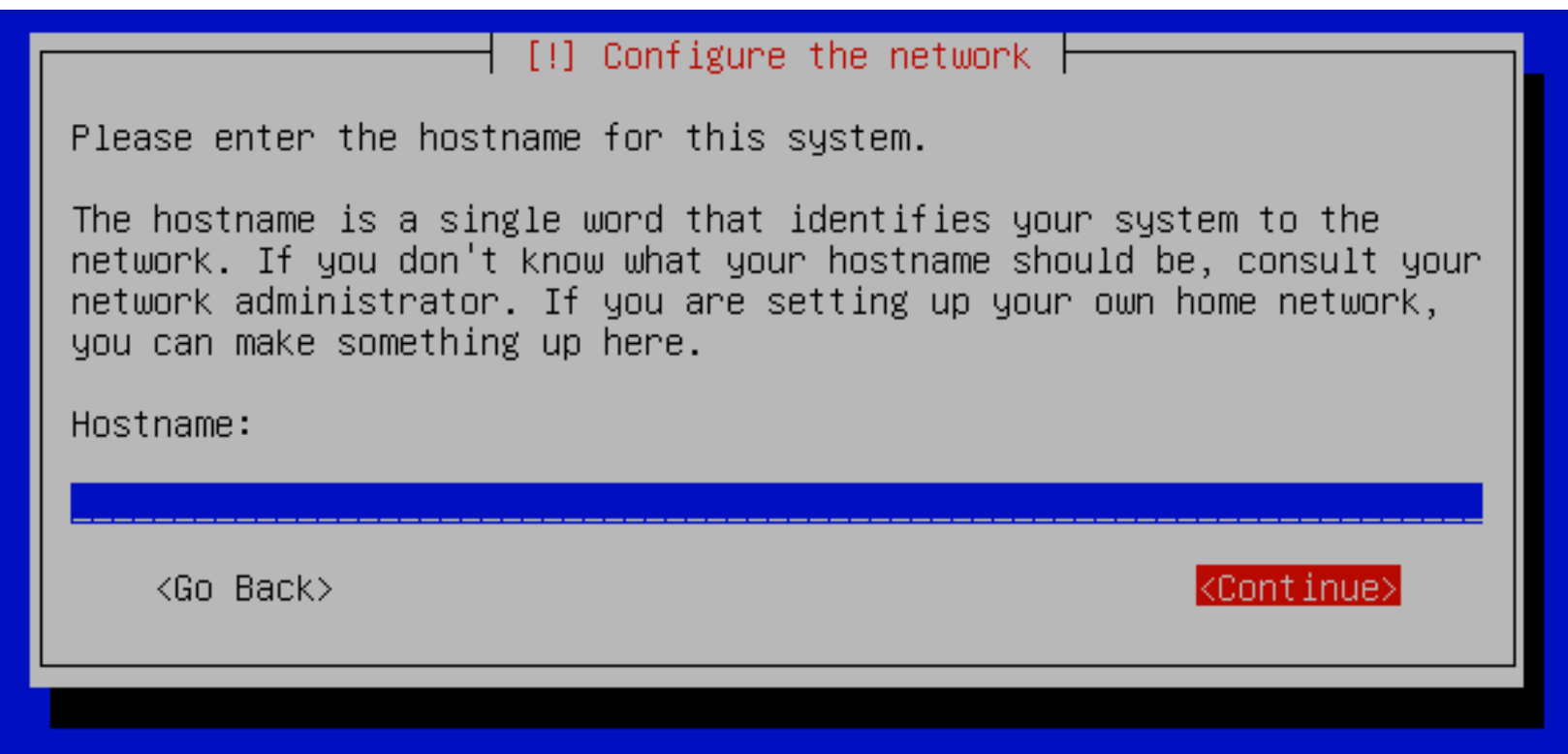

**Only enter the hostname. You will enter the domain name in the next step.** 

### **Domain Name**

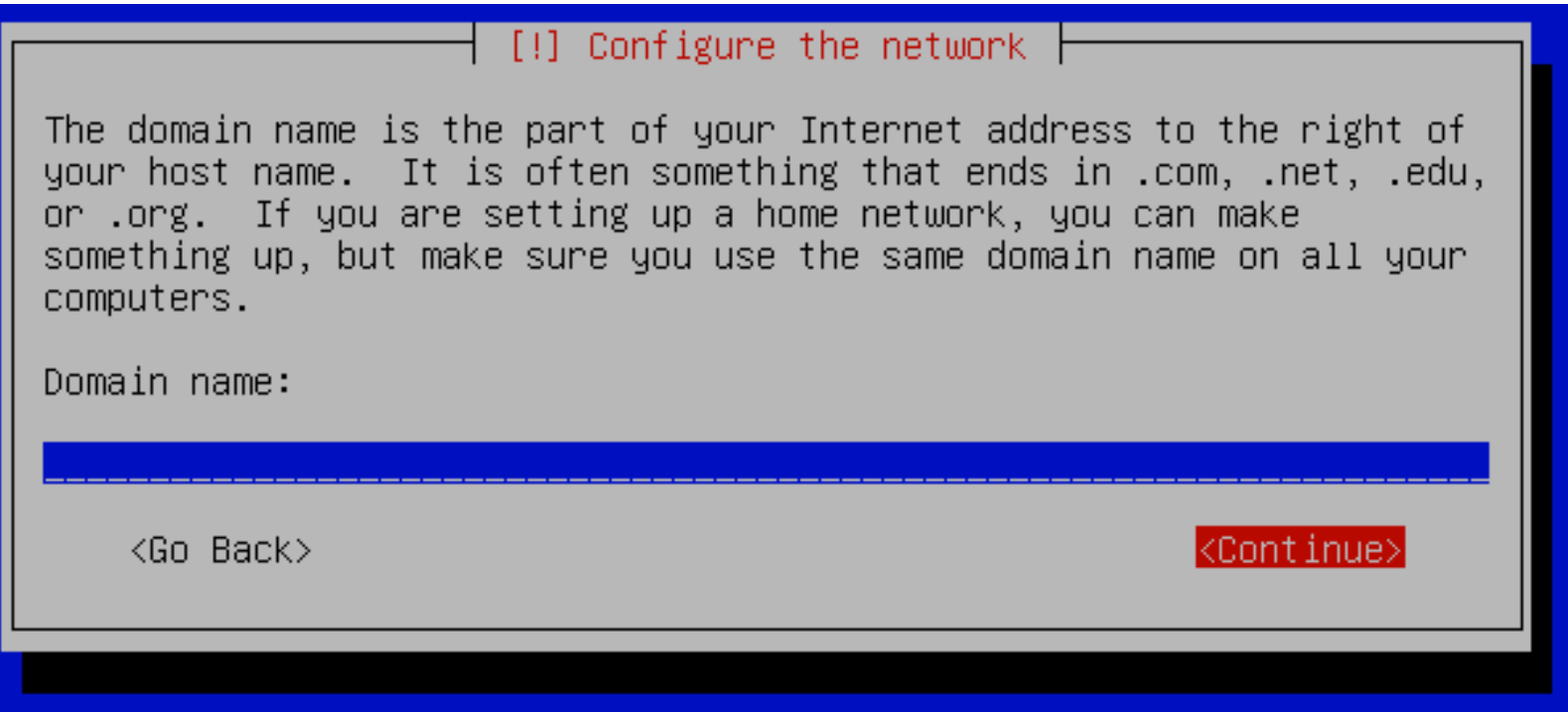

**Refer to your network information you gathered at the start of this exercise. If you are not sure of any information ask your instructor or an assistant for help.** 

# **Configuring Your Clock**

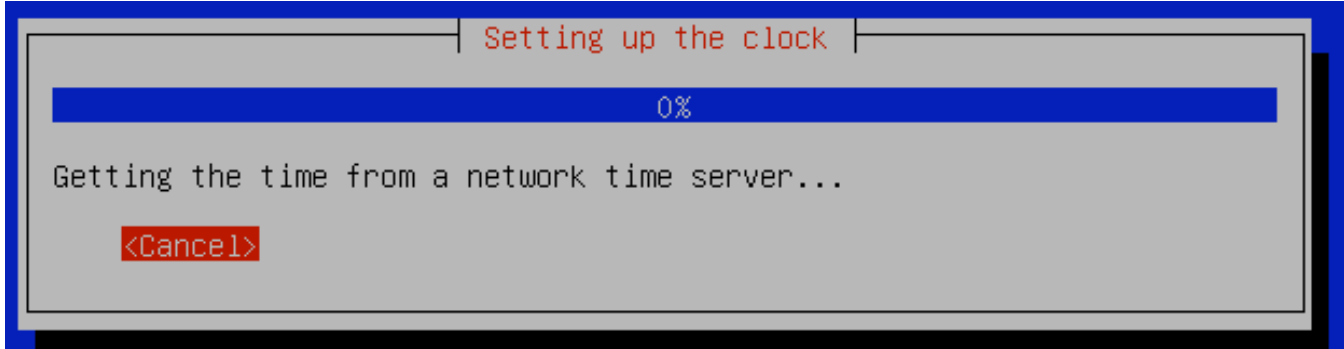

**It's important that you configure your clock for the time zone where this course is taking place.** 

**If you choose another time zone some of your server settings will not be optimal – including the locations where you obtain additional software for your installation.** 

#### [!] Configure the clock Select your time zone: Eastern Central Mountain Pacific Alaska Hawaii Arizona East Indiana Samoa Select from worldwide list <Go Back>

### **Select Your Time Zone**

**If you chose "Select from worldwide list" in the previous step, then scroll down the screen until you find your region and country. Highlight your choice and press <ENTER> to continue.** 

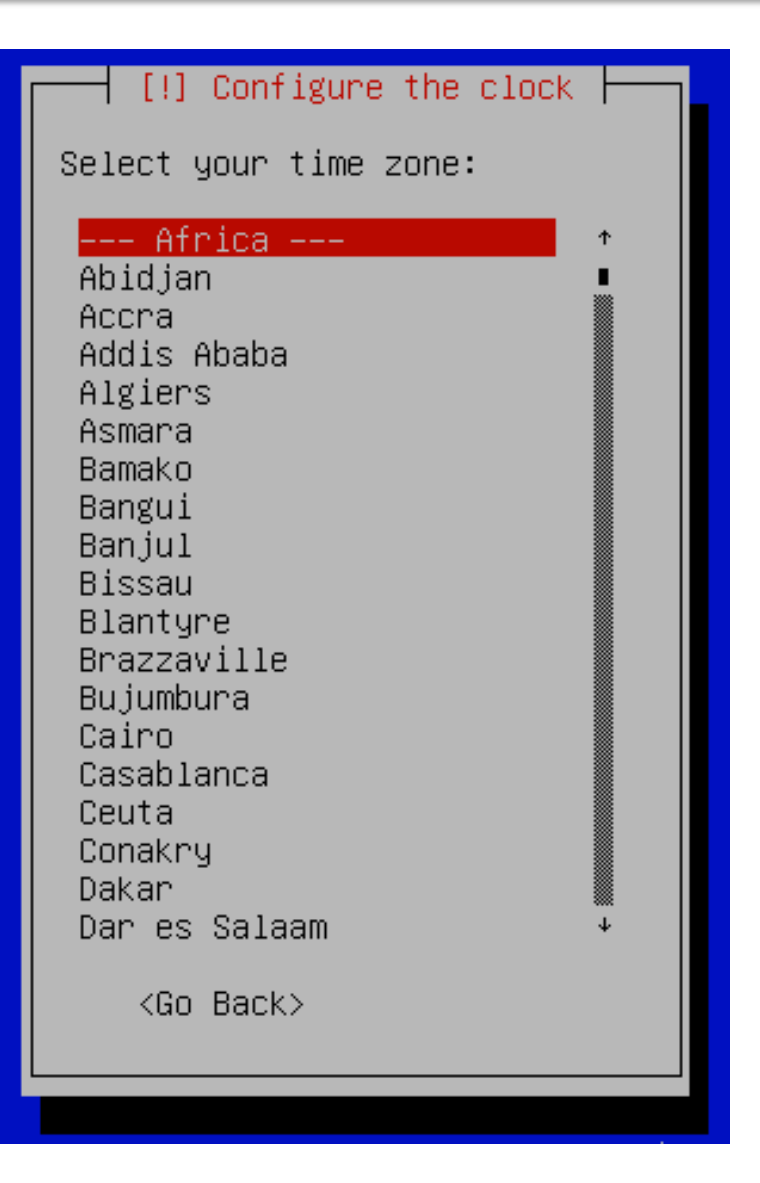

## **Configuring Your Clock cont.**

**The diagram on the right is an example only. Please choose the country where this workshop is taking place and press <ENTER> to continue.** 

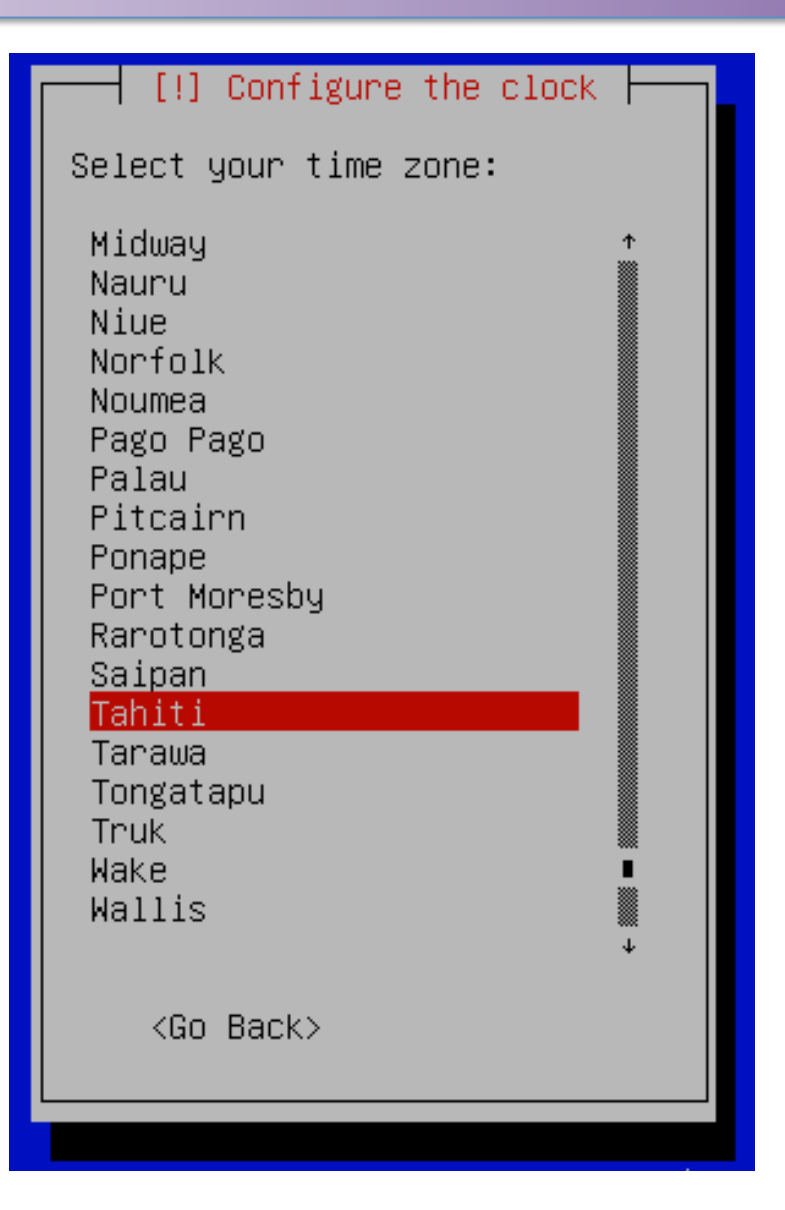

## **Partitioning Your Disk**

#### [!!] Partition disks | The installer can guide you through partitioning a disk (using different standard schemes) or, if you prefer, you can do it manually. With guided partitioning you will still have a chance later

to review and customise the results.

If you choose guided partitioning for an entire disk, you will next be asked which disk should be used.

Partitioning method:

Guided – use entire disk Guided – use entire disk and set up LVM Guided - use entire disk and set up encrypted LVM Manual

 $\langle$ Go Back $\rangle$ 

**In class your instructor may demonstrate doing a manual partition of your drive. Please select either "Guided – use entire disk" or "Guided – use entire disk and set up LVM" and press <ENTER> to continue.** 

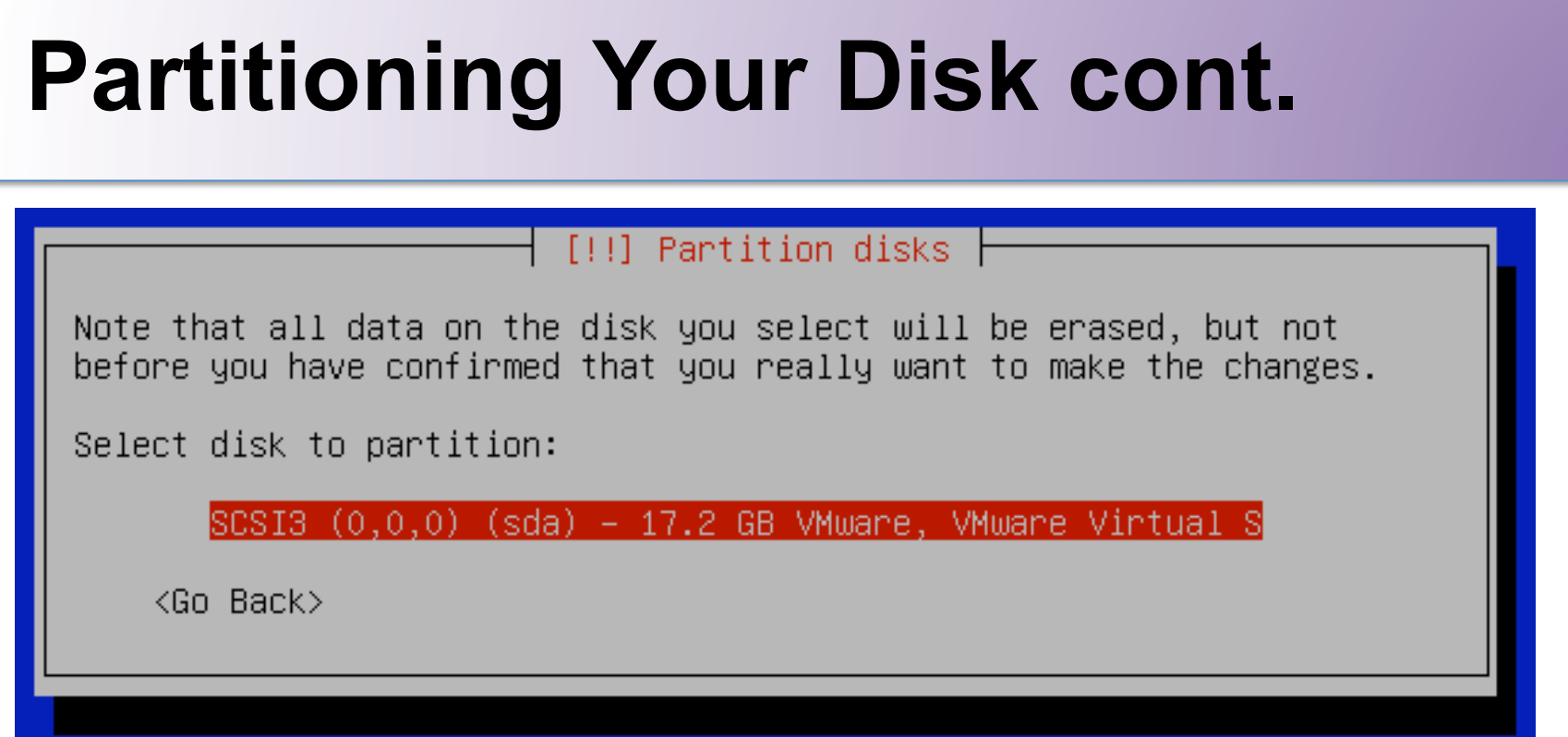

**Assuming you have a single disk and we plan on using the entire disk, then your screen should look something like this. The sizes will be different. This is an example only.** 

## **Partitioning Your Disk cont.**

#### [!!] Partition disks |

Before the Logical Volume Manager can be configured, the current partitioning scheme has to be written to disk. These changes cannot be undone.

After the Logical Volume Manager is configured, no additional changes to the partitioning scheme of disks containing physical volumes are allowed during the installation. Please decide if you are satisfied with the current partitioning scheme before continuing.

The partition tables of the following devices are changed:  $SCSI3 (0,0,0) (sda)$ 

Write the changes to disks and configure LVM?

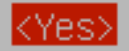

 $<$ No $>$ 

**Select "<Yes>" and press <ENTER> to continue.** 

## **Partitioning Your Disk cont.**

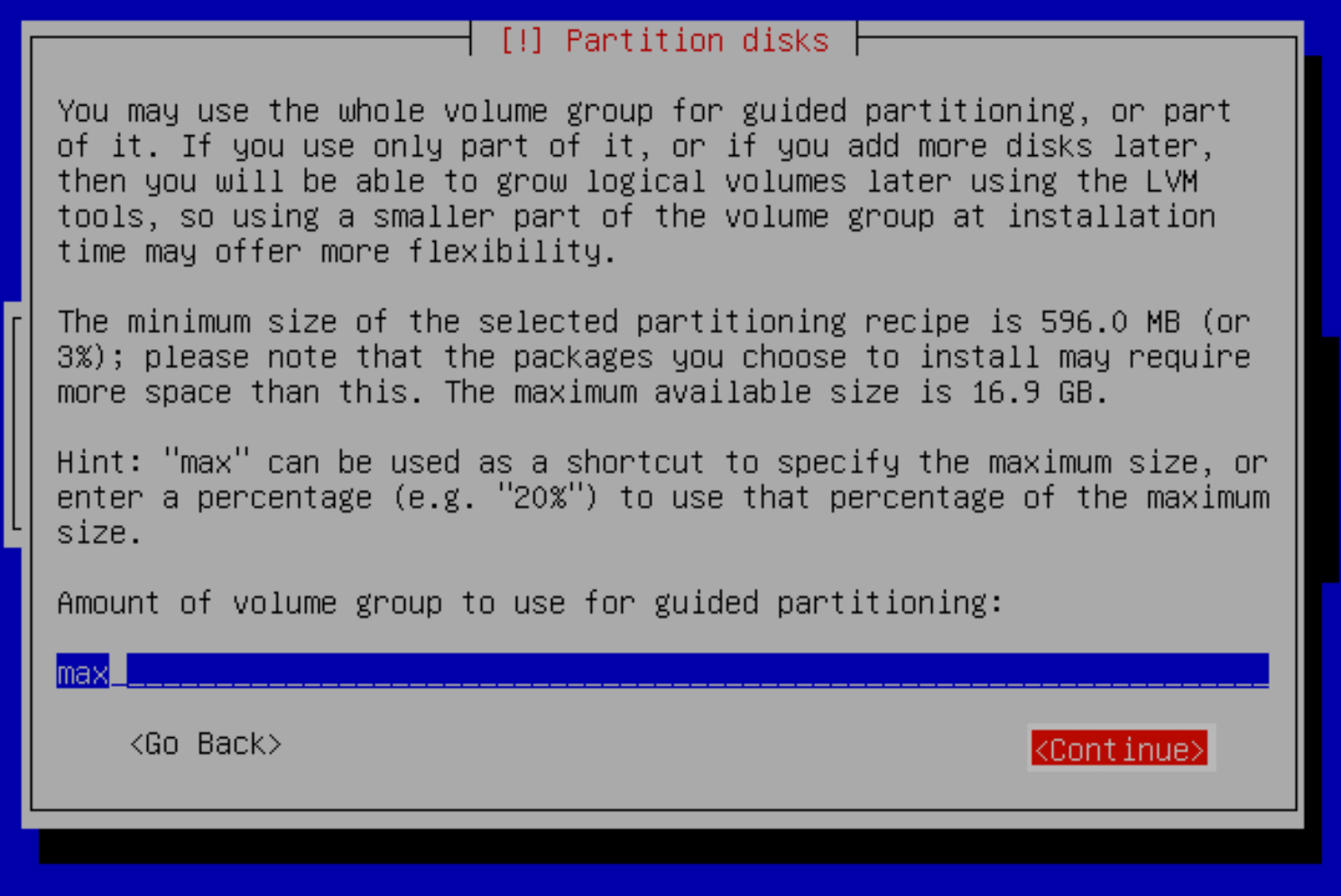

**The full size of the disk or "max" should be entered here. Select "<Continue>" and press <ENTER> to continue.** 

## **Partitioning Your Disk cont.**

#### $[!!]$  Partition disks  $\vdash$

If you continue, the changes listed below will be written to the disks. Otherwise, you will be able to make further changes manually. WARNING: This will destroy all data on any partitions you have removed as well as on the partitions that are going to be formatted. The partition tables of the following devices are changed: LVM VG pcN, LV root LVM VG pcN, LV swap\_1  $SCSI3 (0,0,0) (sda)$ The following partitions are going to be formatted: LVM VG pcN, LV root as ext3 LVM VG pcN, LV swap\_1 as swap partition #5 of SCSI3  $(0,0,0)$  (sda) as ext2 Write the changes to disks? <Yes>  $<$ No $>$ 

**Select "<Yes>" and press <ENTER> to continue.** 

### **Installing the Base System**

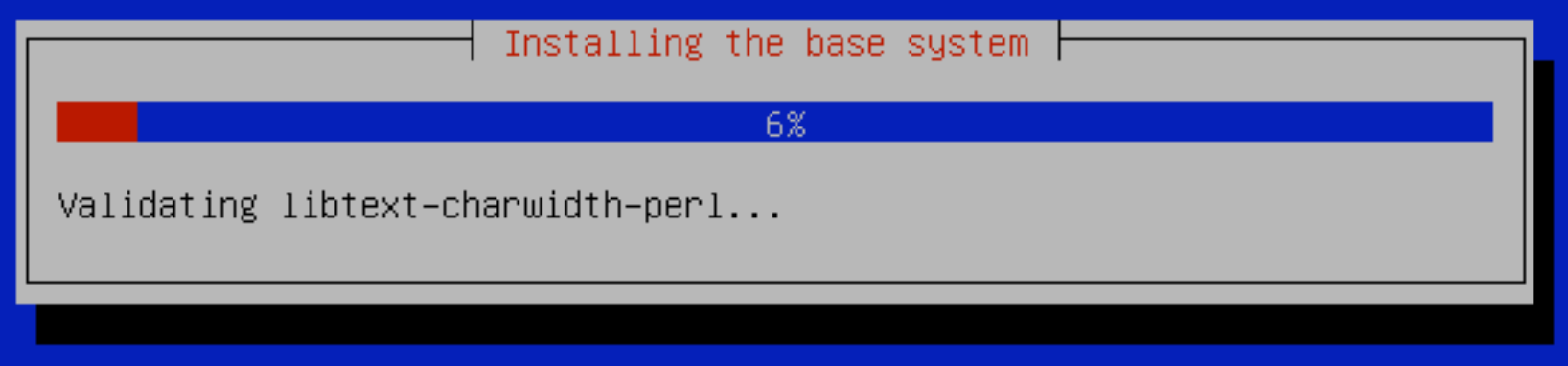

**You will see your disk being partitioned as well as a number of packages being installed. This may take a few moments.** 

### **Create a User**

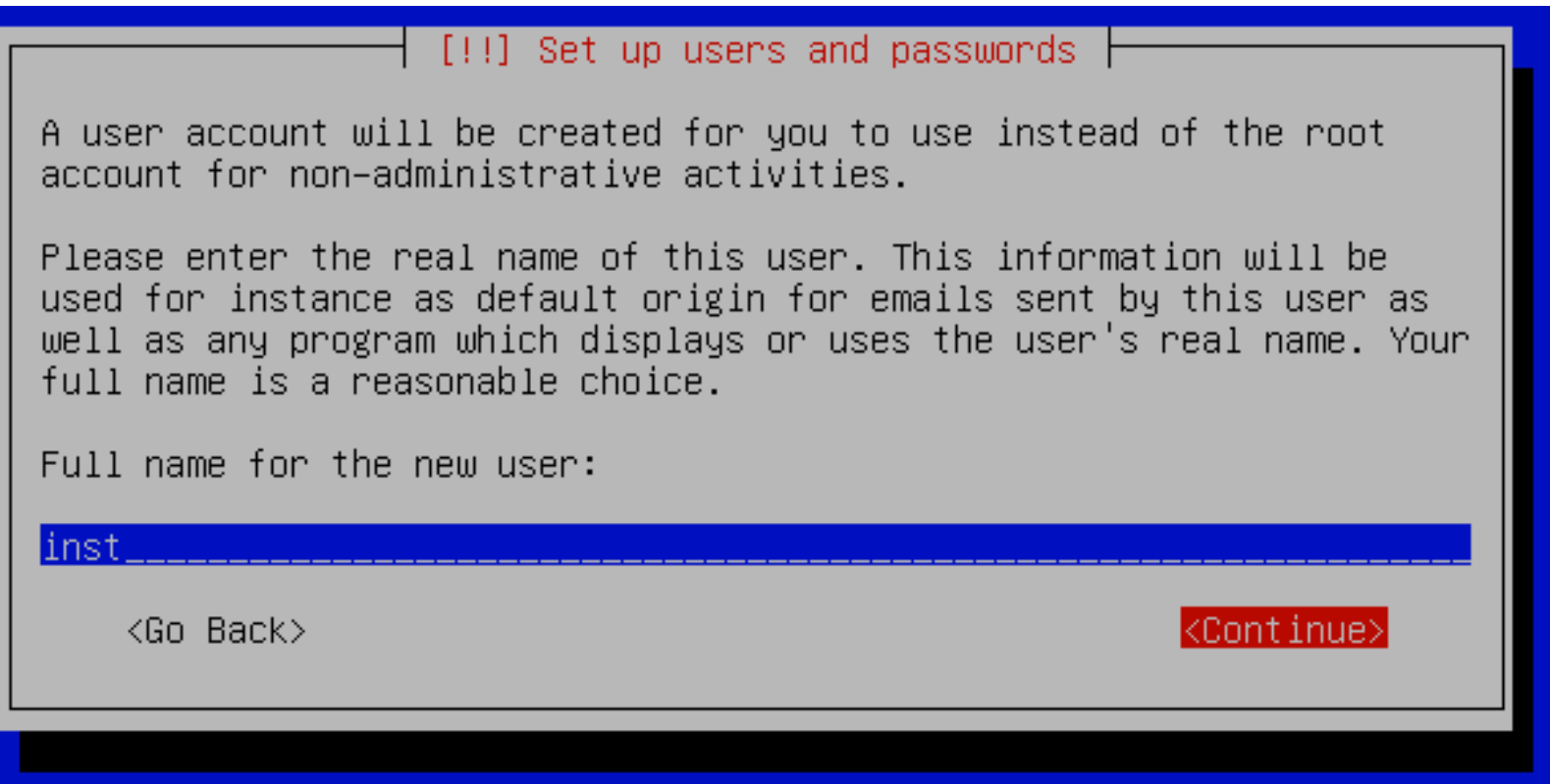

**You can actually use any descriptive name you wish here, but be sure in the next step to name the user "***inst***".** 

### **Select Username** *inst*

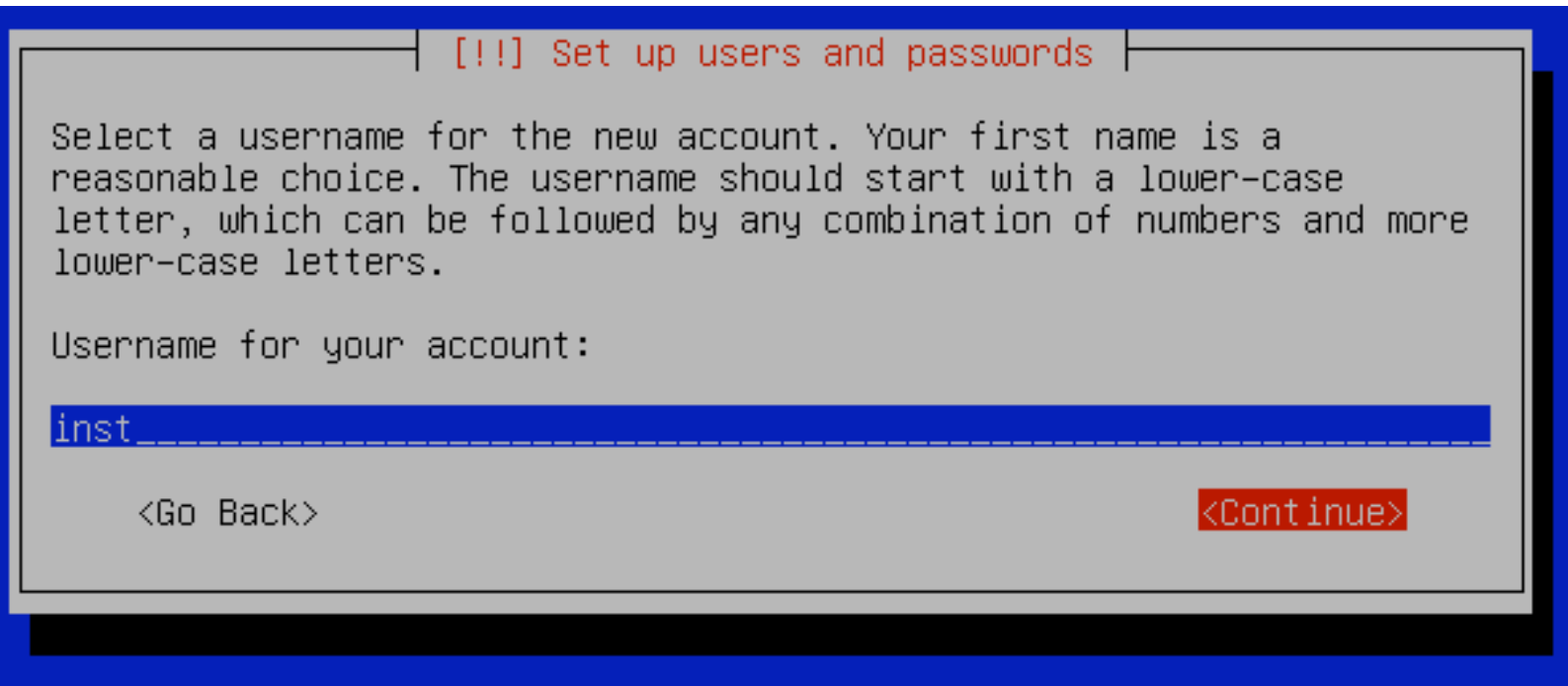

**Please be sure to use "***inst***" as the username. We will be using this user during the week.** 

### **Set Password for User** *inst*

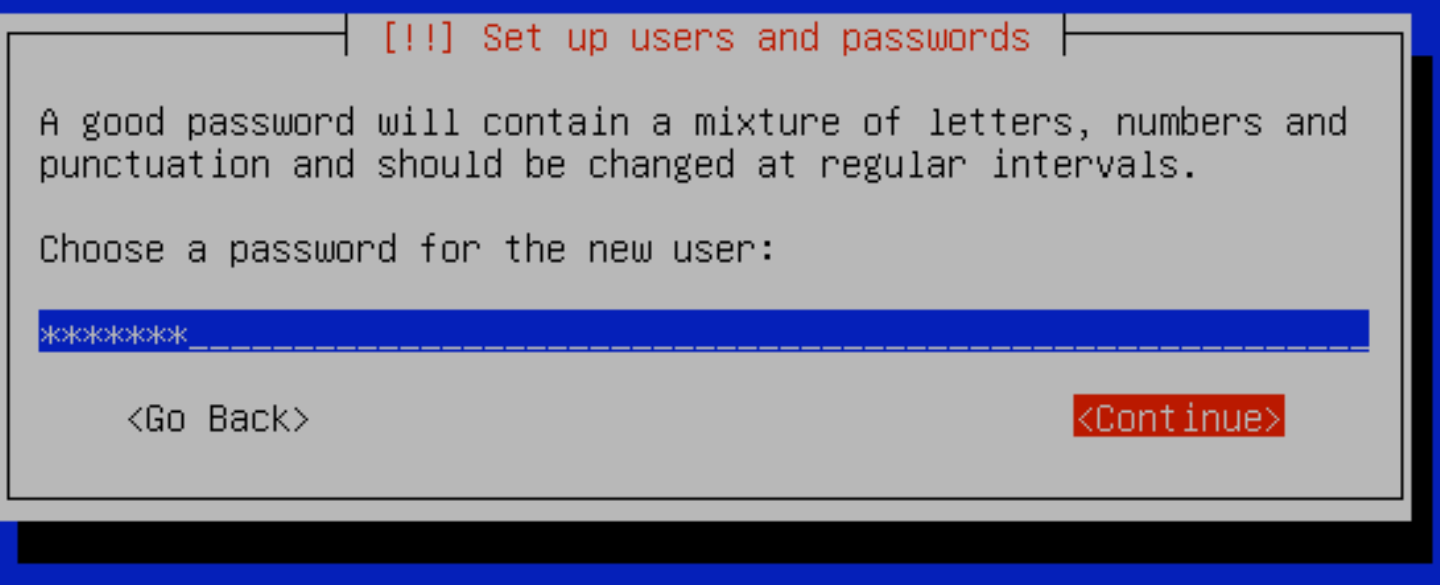

**Please use the password given in class. If you use a different password we may not be able to assist with possible problems during the workshop.** 

### **Set Password for User** *inst* **cont.**

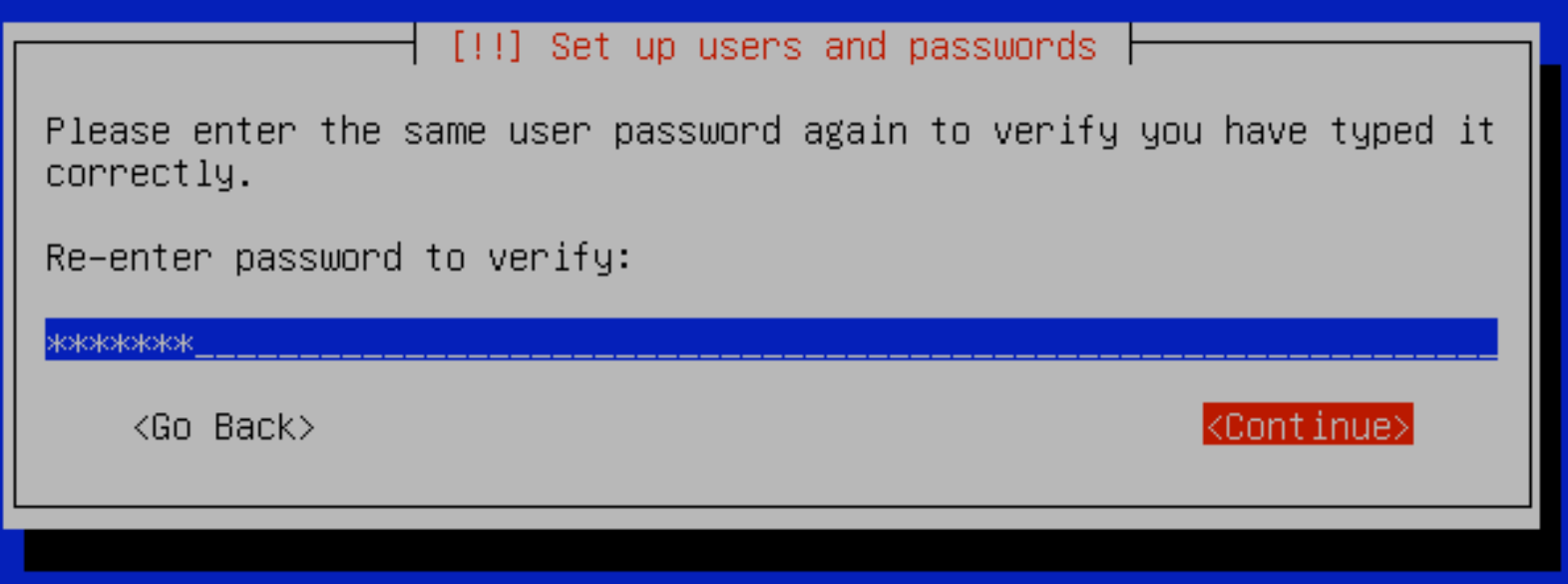

**Enter the password given in class, select "<Continue>" and press <ENTER>.** 

## **Encrypt Home Directory - No**

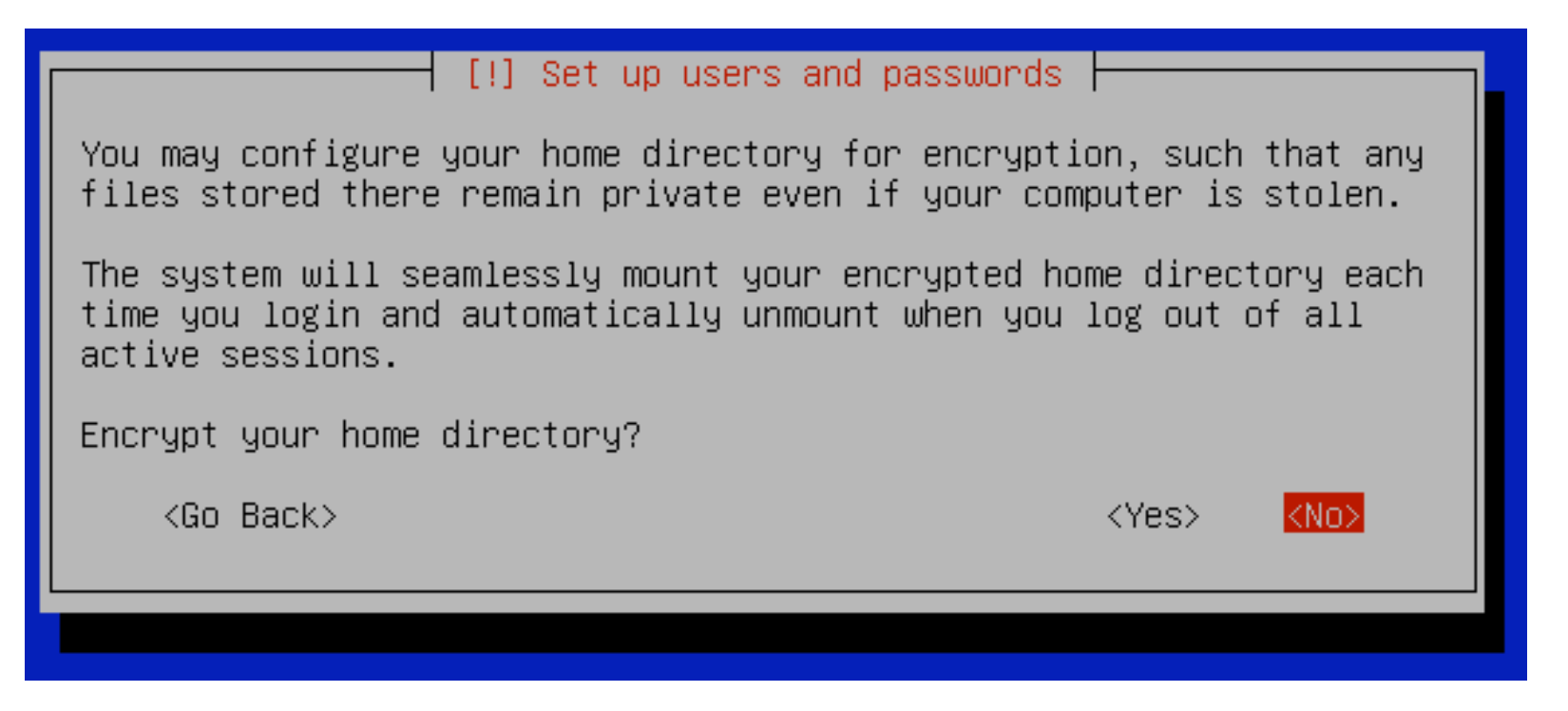

**Select "<No>" and press <ENTER> to continue.** 

This is a nice feature, particularly on portable devices that can be easily stolen or lost, to protect personal data.

## **Enter in HTTP Proxy Information**

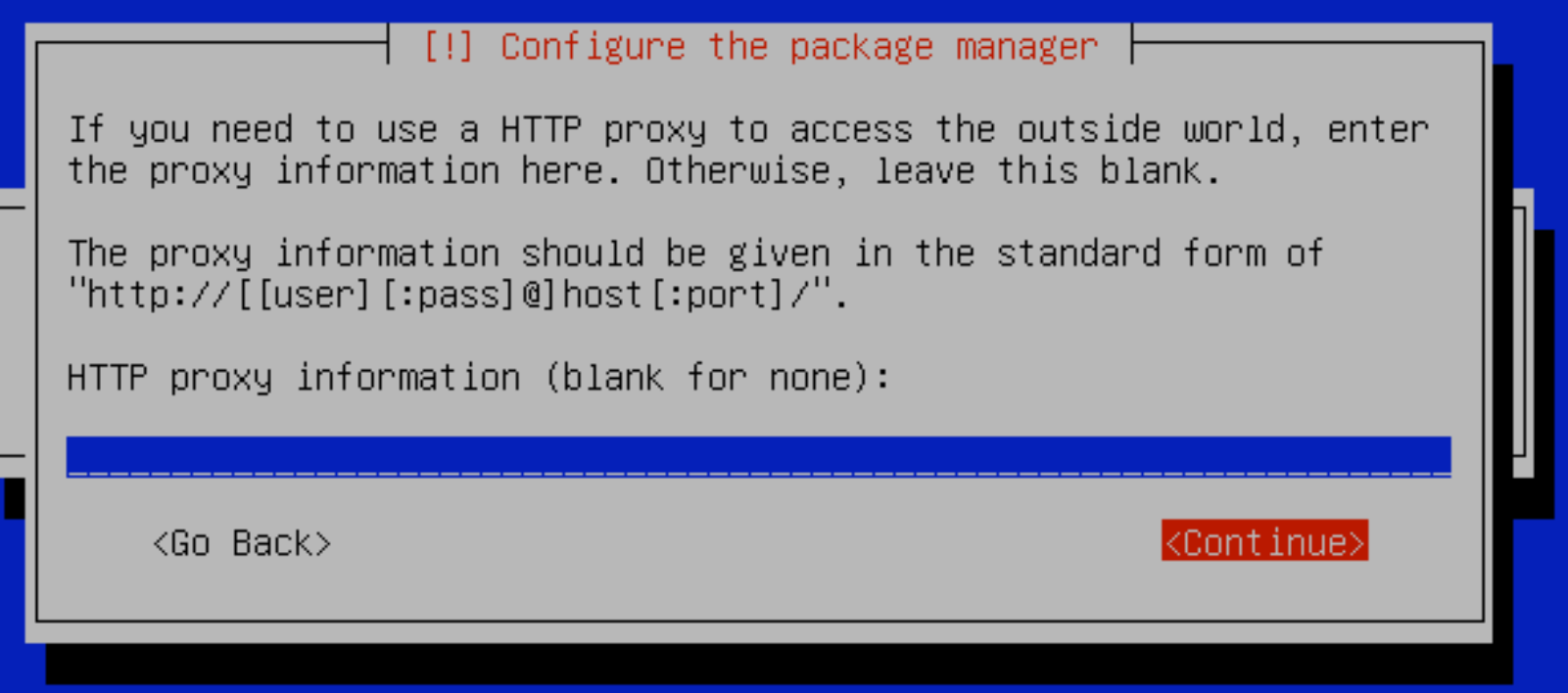

**For most workshops no HTTP proxy is used. If one is in use we will tell you before installation. In most cases, enter nothing, select "<Continue>" and press <ENTER>.**

## **Scanning Mirrors Dialogue**

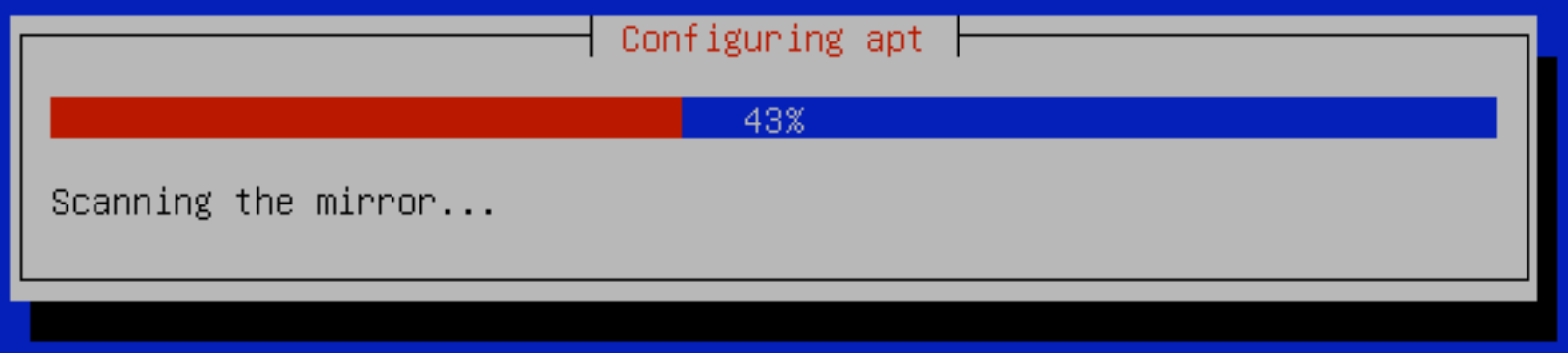

**This screen may pause for a while as your installation attempts to find the nearest Ubuntu software repository.** 

If you entered in the wrong time zone when setting your clock this dialogue may take considerably longer to finish. This can be resolved later.

### **Automatic Updates**

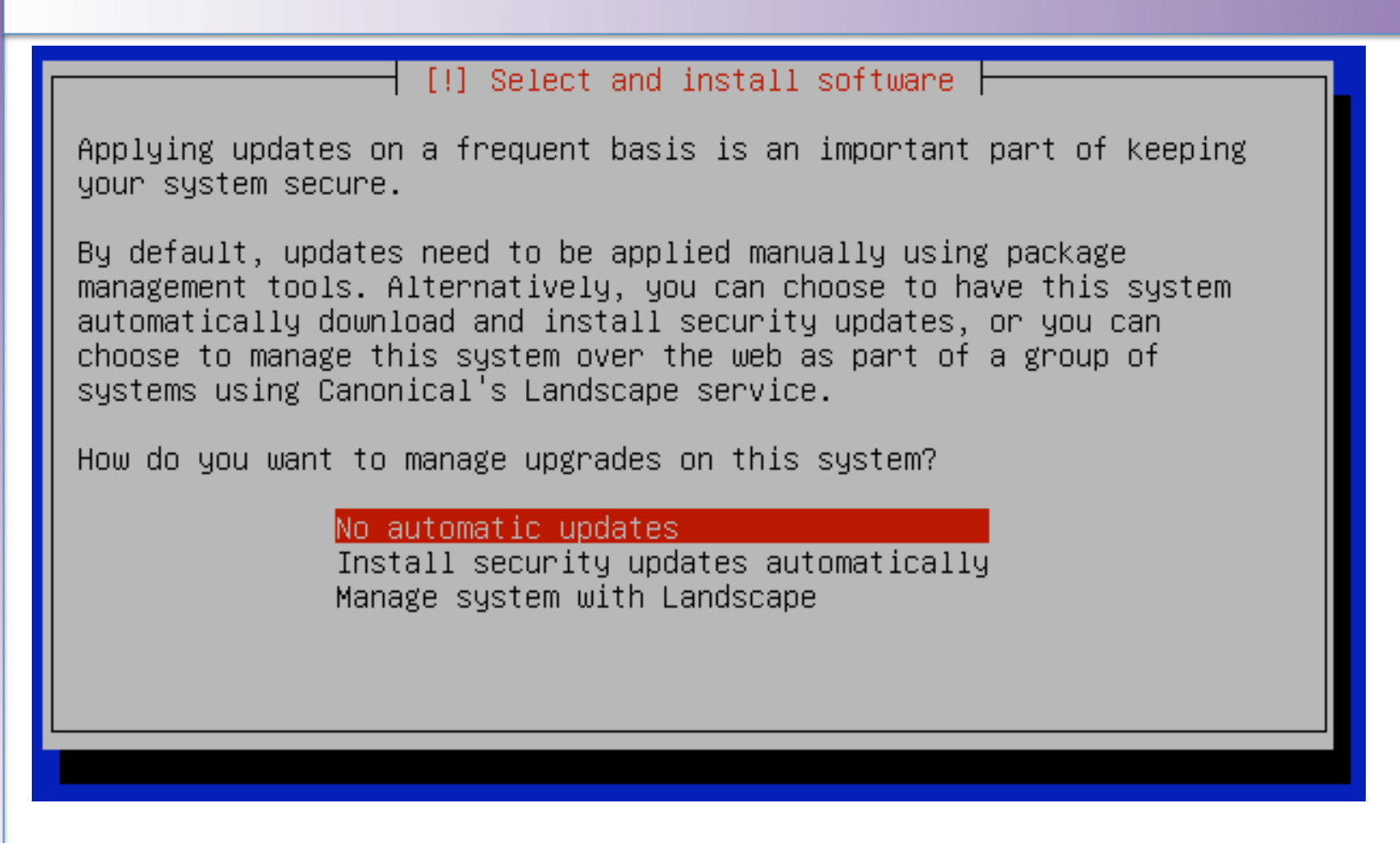

**Please choose "No automatic updates" for now to avoid issues with bandwidth and version problems with installed software. We can discuss this more during the workshop.** 

### **Software Installation**

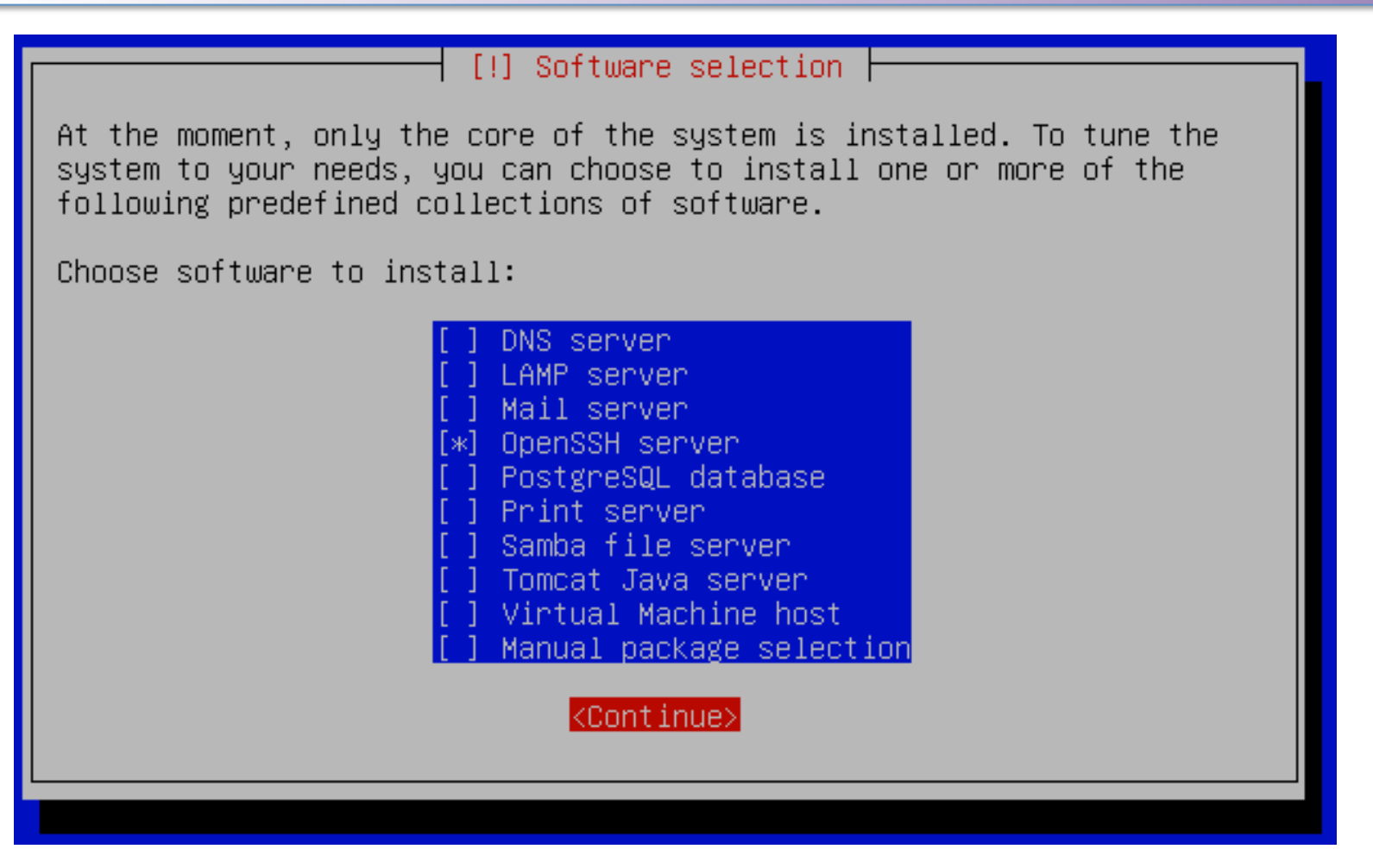

**Other items we will install during the workshop. Please be sure to select "OpenSSH server", then select "<Continue>" and press <ENTER>.** 

## **Final Install Steps**

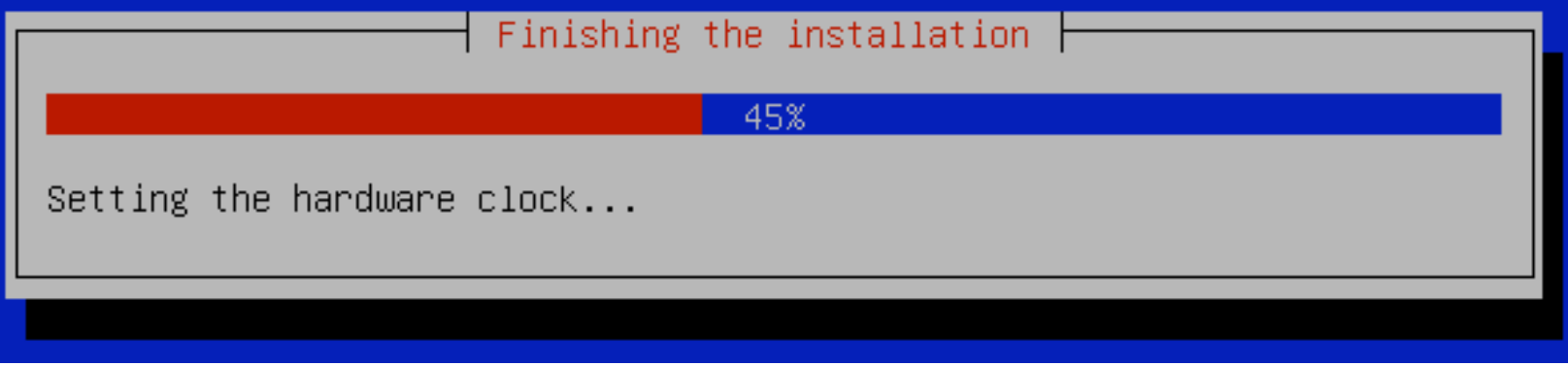

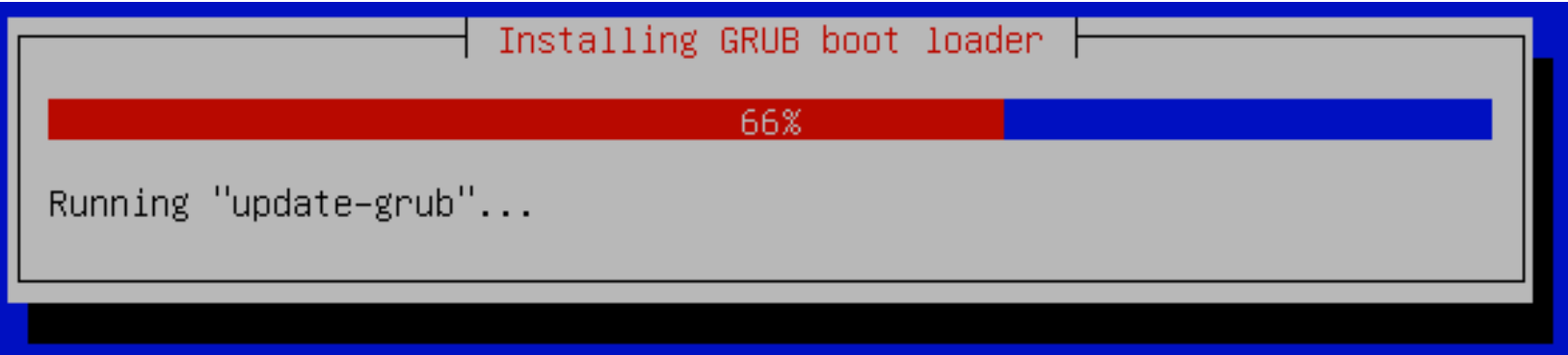

**These should appear on your screen as Ubuntu finishes its installation process.** 

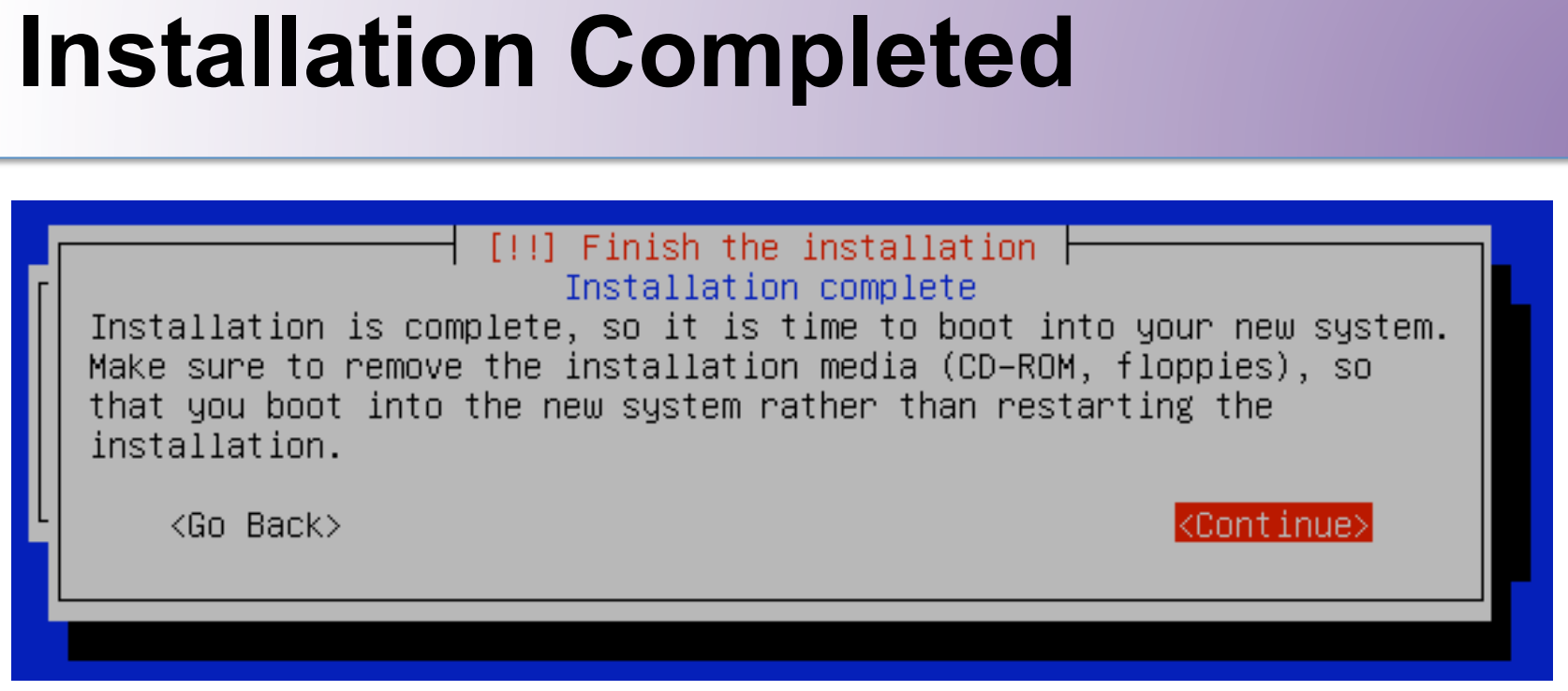

**If you are installing from a CD-ROM be sure to remove it as the machine is rebooting. Select "<Continue>" and press <ENTER> to reboot your machine.** 

**Congratulations. Ubuntu 9.04 is now installed** 

### **What Was Installed**

### 1. A simple disk partition scheme:

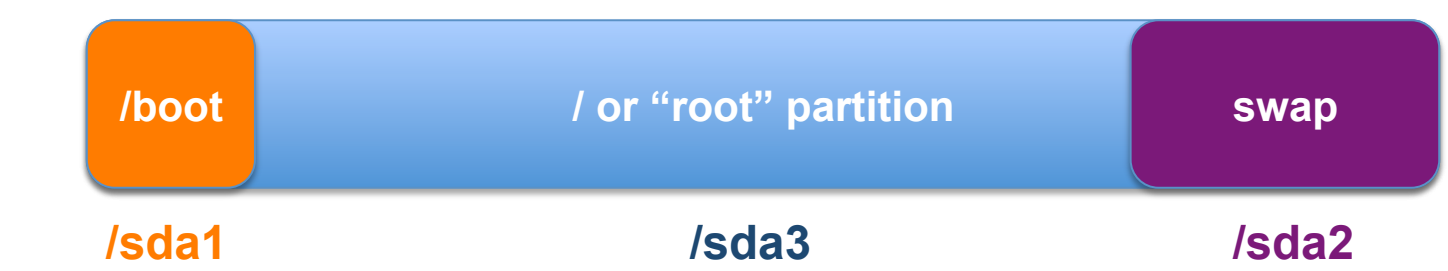

### 2. Statically configured Network with:

- IP address The Hostname
- Netmask  **Domain Name**
- Network Gateway  **Name server**
- 
- 3. Initial user name, *inst* with password given in class.
- 4. OpenSSH Server and basic software.

### **Initial Ubuntu Boot**

#### $fsck$  1.41.4  $(27-Jan-2009)$

/dev/sda5: clean, 31/120480 files, 28744/240943 blocks  $[$   $0K$   $]$ \* Mounting local filesystems...  $[0, 0]$ \* Activating swapfile swap...  $[0, 0]$ \* Starting AppArmor \* Mounting securityfs on /sys/kernel/security...  $[0, 1]$ \* Loading AppArmor profiles ...  $\sqrt{1}$  $[$   $0K$   $]$ \* Skip starting firewall: ufw (not enabled)...  $[$   $0K$   $]$ \* Configuring network interfaces...  $[$   $0K$   $]$ \* Setting up console font and keymap...  $[0, 1]$ \* Loading ACPI modules...  $[0, 0]$ \* Starting ACPI services...  $[0, 0]$ \* Starting system log daemon...  $[0, 1]$ \* Starting kernel log daemon...  $[$   $0K$   $]$ \* Starting system message bus dbus  $[0, 1]$ \* Starting OpenBSD Secure Shell server sshd  $[0, 0]$ \* Starting deferred execution scheduler atd  $[$   $0K$   $]$ \* Starting periodic command scheduler crond  $[0, 0]$ \* Restarting OpenBSD Secure Shell server sshd Ubuntu 9.04 ubuntu tty1 ubuntu login:

If you re-boot in to Ubuntu you should see something like this. If the prompt sticks at "*Restarting OpenBSD Secure Shell server sshd*" press <ENTER> to view the log in prompt.